# MuKEn 2014, rev. 2018, Minergie 201x-2020, THPE und GEAK® mit Lesosai

Dieses Dokument erfordert Basiskenntnisse in Lesosai

? Hilfe Einführung zu Lesosai (PDF, v.2023)

Copyright: [E4tech Software SA](http://www.e4tech-software.com/), Februar 2023

Solutions informatiques pour le bâtiment | **| | | E4tech** 

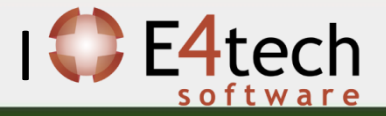

- 1. [Grenzwerte gemäss](#page-2-0) SIA380 / 1
- 2. [MuKEn 2014 und Minergie®](#page-7-0)
- 3. [GEAK®](#page-27-0)
- 4. [Zusätzliche Informationen](#page-44-0)

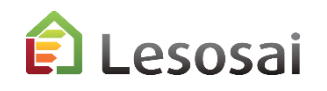

# <span id="page-2-0"></span>1. Grenzwerte gemäss SIA380 / 1

Solutions informatiques pour le bâtiment  $\prod_{s \text{ of two tree}}$ 

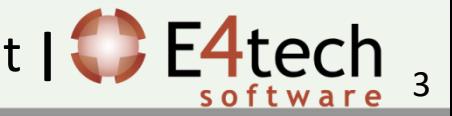

#### SIA380/1: Grenzwerte im Lesosai

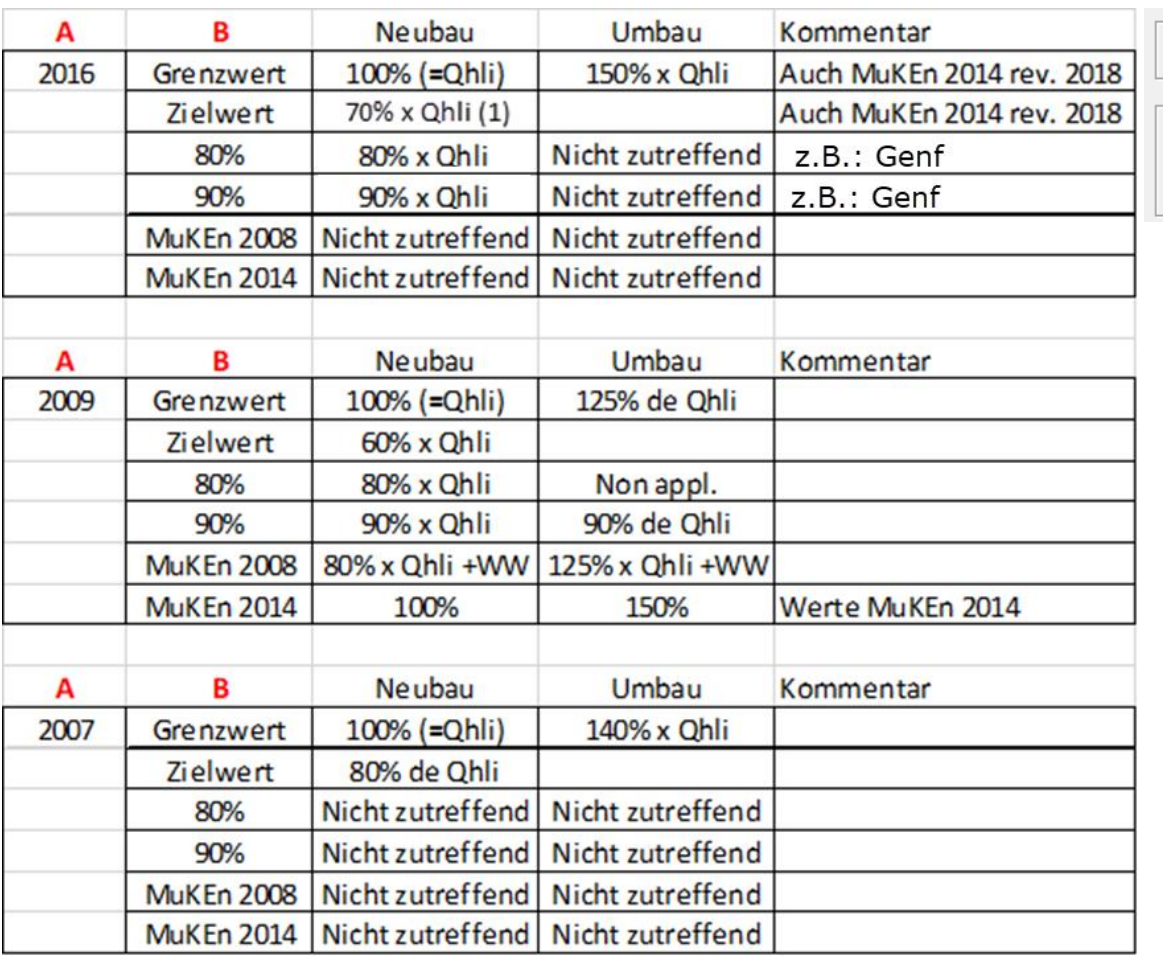

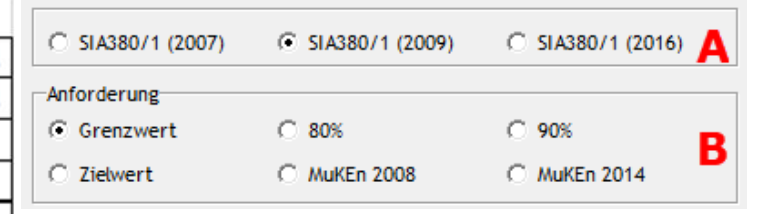

(1) Korrigenda SIA380/1:2016 März 2019

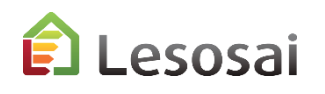

#### Minergie : Grenzwerte im Lesosai

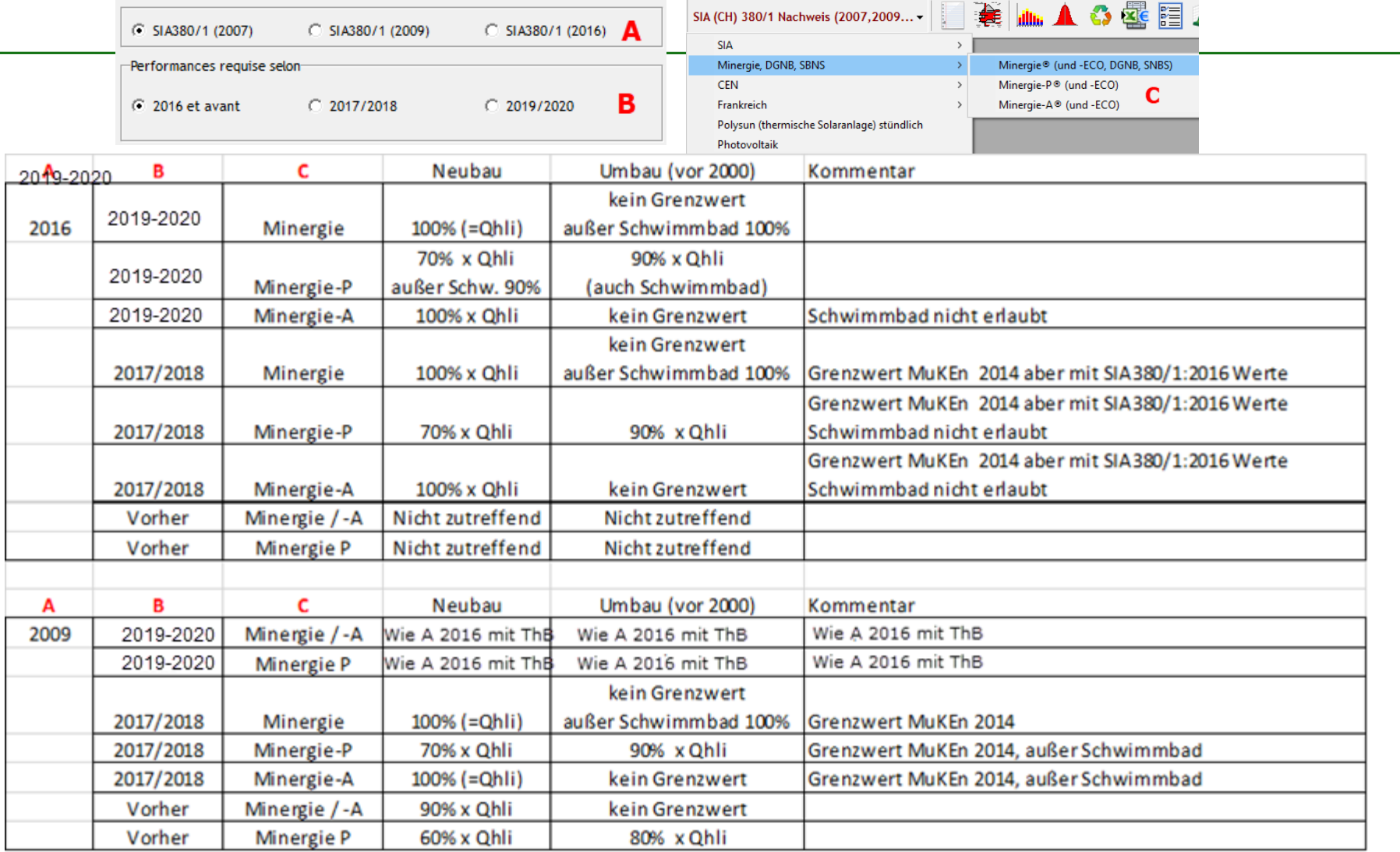

Minergie 2018 gemäß SIA380/1:2016 wird zwischen Build 1408 und Build 1414 für Lesosai falsch berechnet

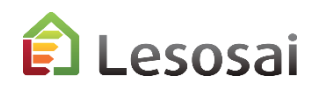

#### THPE, Kanton Genf

Um ganz einfach eine Bericht für das THPE-Label des Kantons Genf zu erhalten, stellen Sie sich in Minergie P nach SIA 380/1:2016 ein und wählen THPE aus:

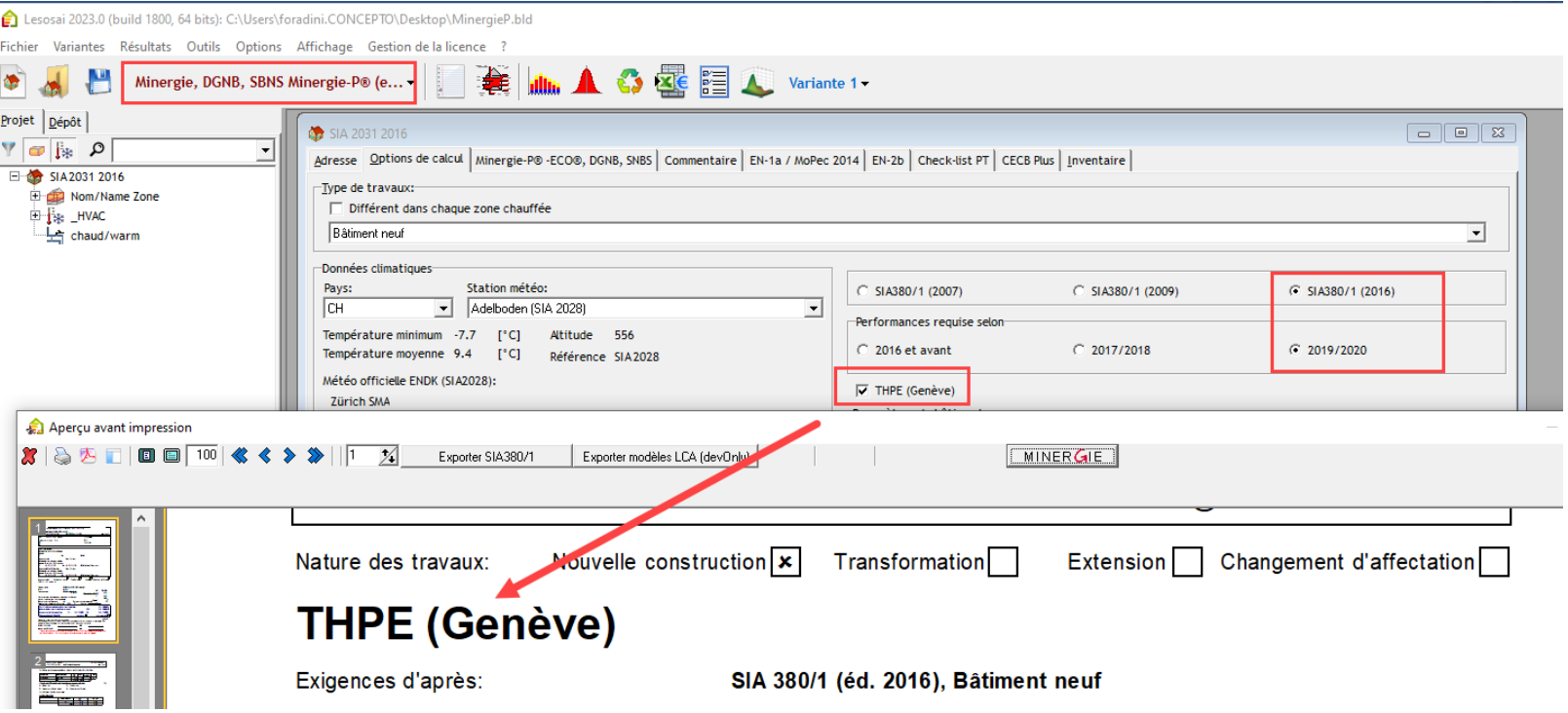

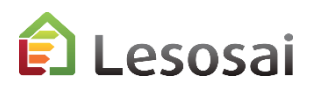

# Überprüfung

Sie können direkt im Bericht überprüfen die Prozent :

#### 6. Energiebilanz

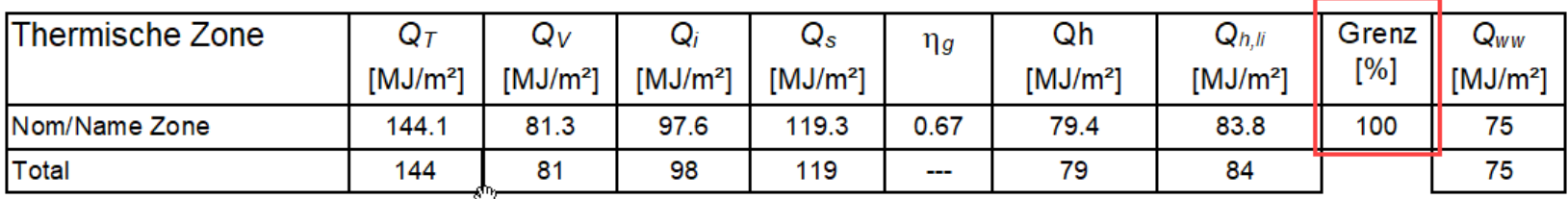

Wenn Ihre Situation in Lesosai nicht existiert, Sie können eine Grenzwertberechnung separat durchführen .

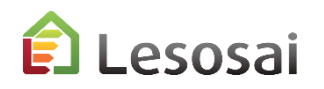

# <span id="page-7-0"></span>2. MuKEn 2014 und Minergie®

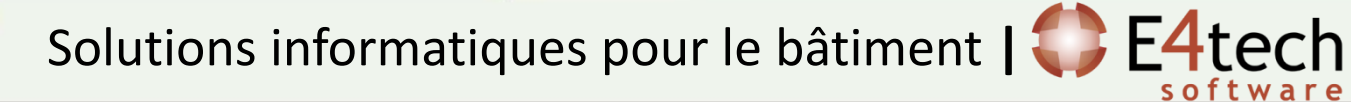

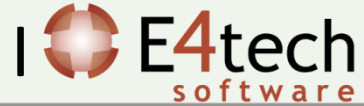

Seit August 2016 integriert Lesosai die Anforderungen der **MuKEn 2014**, welche als Basis für die Berechnungen bei **Minergie** dienen.

Folgende Berechnungen können gemacht werden:

- 1. Berechnung von Q<sub>h</sub>, Q<sub>hli</sub> und Q<sub>h,eff</sub> in kWh/m<sup>2</sup> und der Heizkesselleistung nach SIA384.201 und SIA384/3
- 2. Ausfüllen des Formulars **EN101b** und **Export als Excel-Tabelle**
- 3. Berechnung des Luftvolumenstroms
- 4. Berechnung des Elektrizitätsbedarfs der Lüftung und Beleuchtung nach SIA380/4 und SIA387/4
- 5. Berechnung des Elektrizitätsbedarfs der Klimatisierung und Befeuchtung nach SIA382/2 und SIA2044
- 6. Ausfüllen der Formulare **EN-1a**, **EN-2b, EN-102b** und **Checkliste Wärmebrücken**

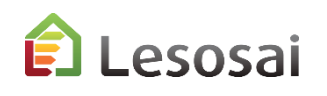

9

#### Einführung

Minergie 2020 auf der SIA380/1:2016 und MuKEn 2014 rev. 2018. Achtung, verwenden sie immer das entsprechende Minergie Excel file.

In Lesosai besteht fast kein Unterschied zwischen Minergie 2020 und Minergie 2019.

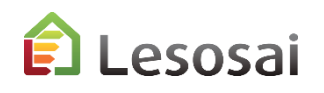

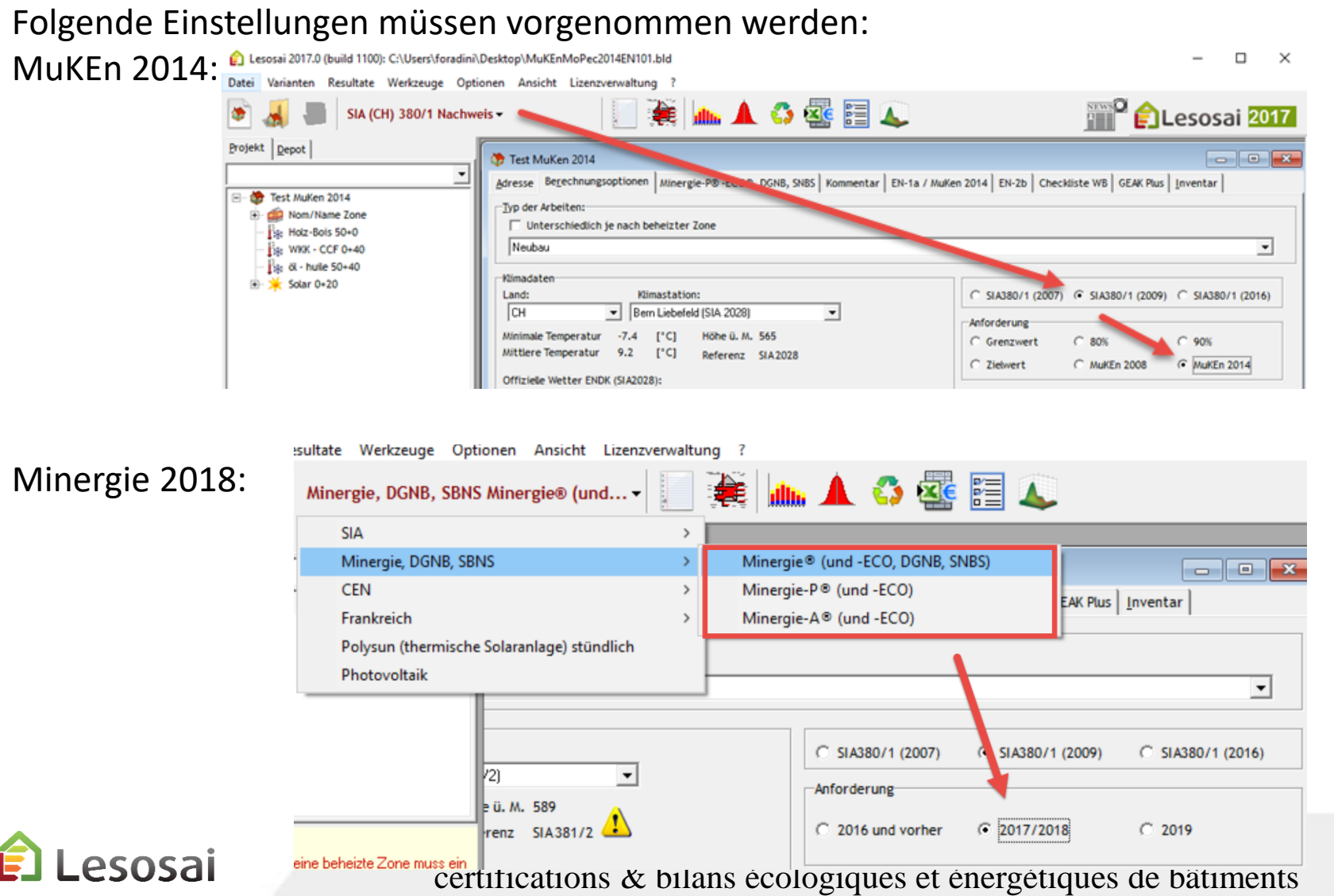

Folgende Einstellungen müssen vorgenommen werden: Minergie 2020:

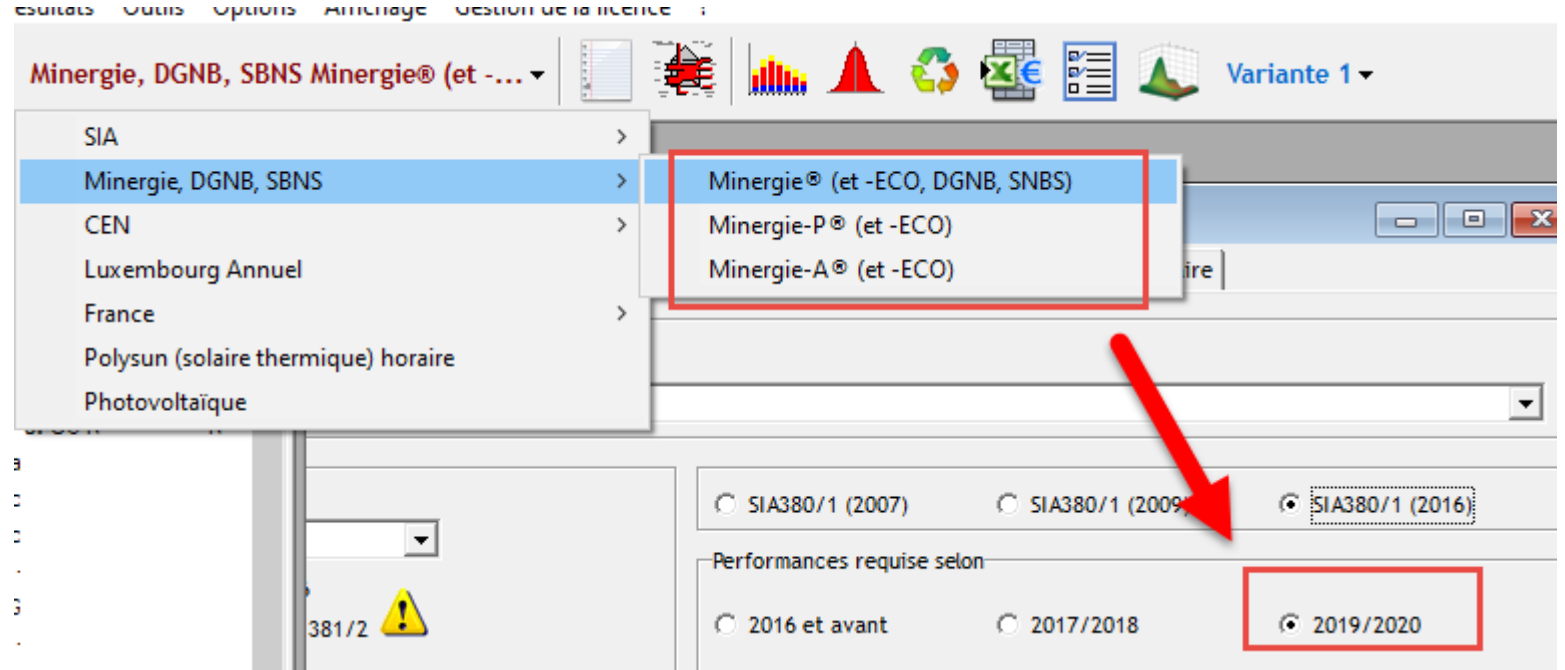

Das Projekt darf nicht mehr als 4 beheizte Zonen enthalten.

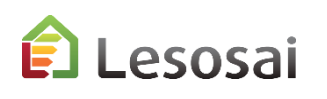

Folgende Punkte sind für den SIA380/1 Nachweis wichtig. Die minimale Menüstruktur umfasst:  $\boxed{-}$ Test MuKen 2014 Nom/Name Zone Dalle combles Toit Façade c/NC s 白 **CD** Façade Est  $\mathbb E$  Fenêtre est Pont thermique F... **Façade Nord** И 0 Façade Ouest s Façade Sud Paroi c/chauffe O Paroi c/t И Plancher c/ext Plancher chauffant c/t Plancher s/cave

Element "Gebäude":

- Reiter "Adresse": EGID Nummer eingeben (falls unbekannt, mittels Adresse suchen)

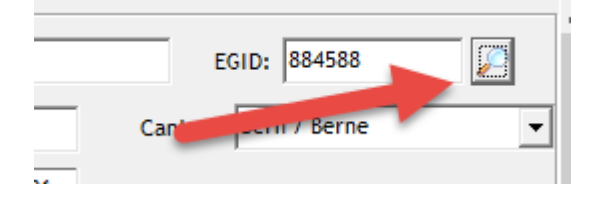

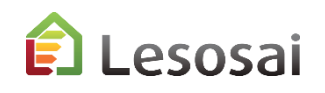

Element " Beheizte Zone":

- Reiter "Allgemeine Daten": Luftvolumenstrom eingeben

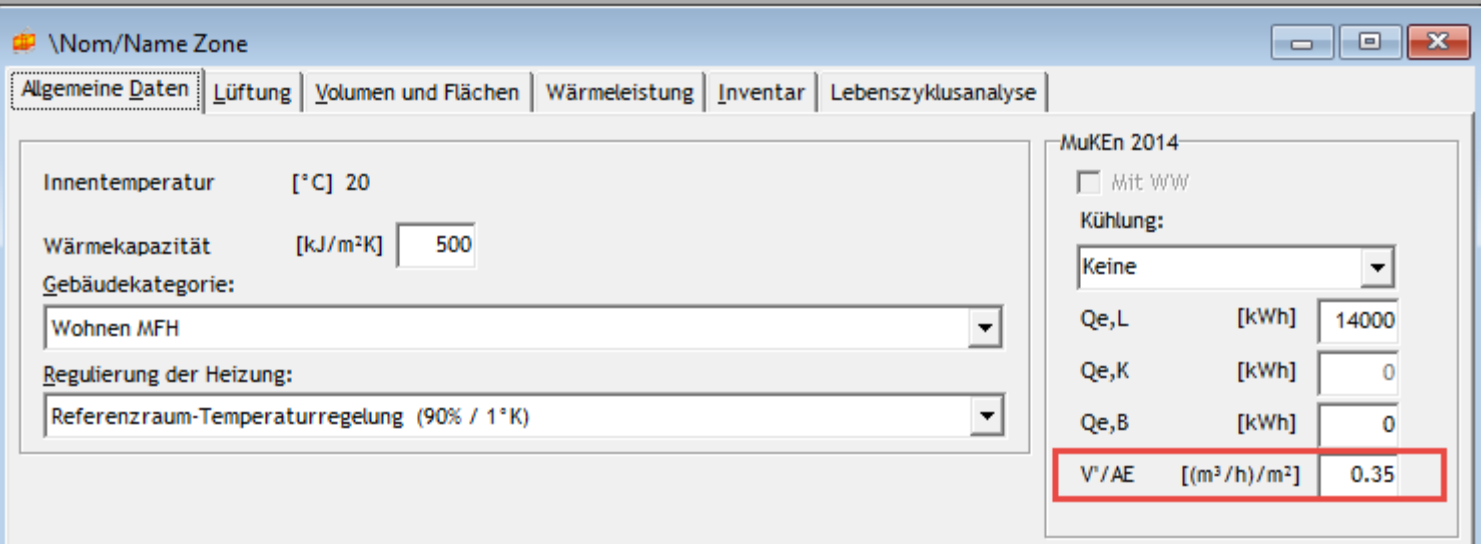

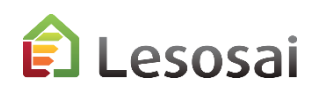

## 1) Berechnung von  $Q_h$ ,  $Q_{hli}$  und  $Q_{h,eff}$  in kWh/m<sup>2</sup> und der Heizkesselleistung MuKEn 2014 und Minergie 2018

#### Sie erhalten folgende Resultate: Q<sub>h</sub>, Q<sub>hli</sub> und Q<sub>h,eff</sub> in der Wärmebilanzgrafik (Sankey-Diagramm) und im Bericht

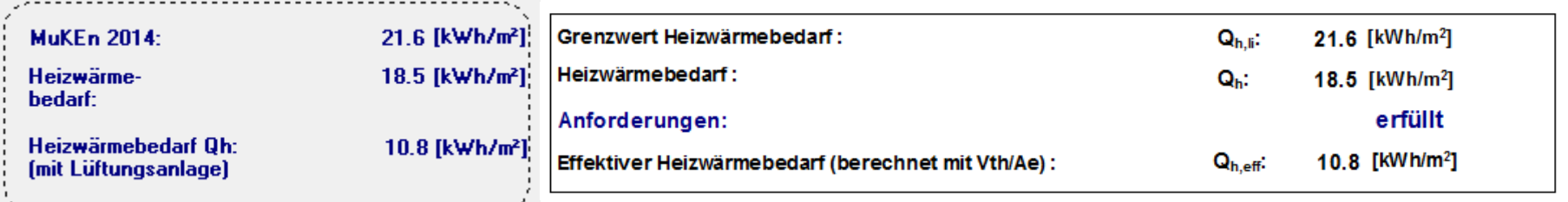

#### Die Heizkesselleistung nach SIA384/3 im Bericht (Grenzwert)

#### 0.1 Heizkesselleistung nach SIA384/3

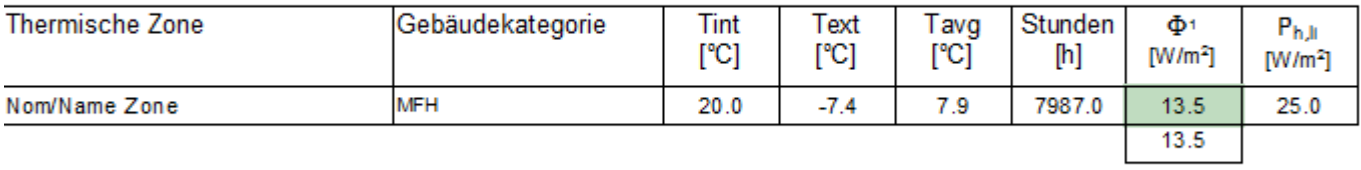

1: nach SIA384/3

#### Für die Heizkesselleistung nach SIA384.201 ist das Kapitel "Kesselleistung" in der Lesosai Hilfe zu lesen.

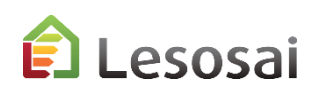

## 1) Berechnung von Q<sub>h</sub>, Q<sub>hli</sub> und Q<sub>h,eff</sub> und der Heizkesselleistung für MuKEn rev. 2018 und Minergie 2019

Die Resultate für SIA380/1:2016 im Sankey-Diagramm und im Bericht.

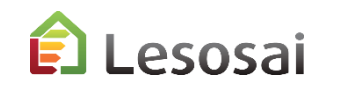

## 2) Formular EN101b ausfüllen

Element "Gebäude": Zusätzlich zu den Daten nach SIA380/1 können unter dem Reiter "EN-1a / MuKEn 2014" folgende Daten angegeben werden:

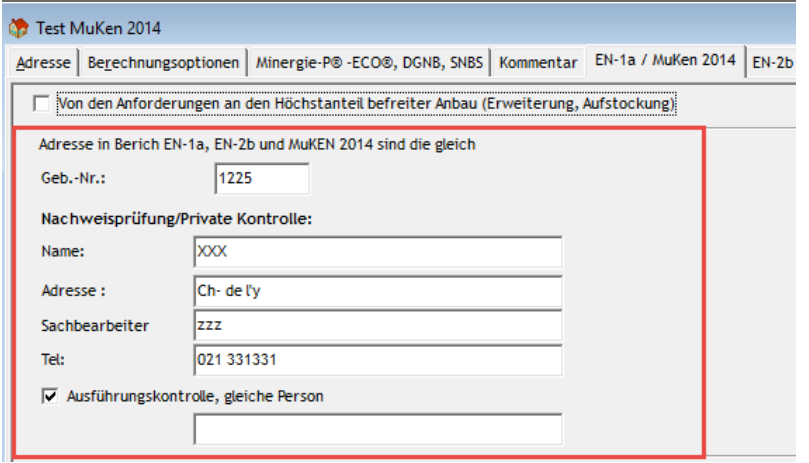

Element "Beheizte Zone": Eingeben des Aussenluftvolumenstroms und des Elektrizitätsbedarfs für die Lüftung (3) und des Elektrizitätsbedarfs für

die Klimaanlage (4):

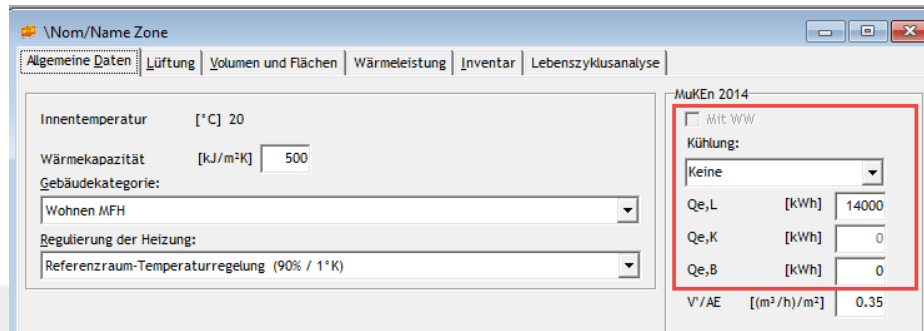

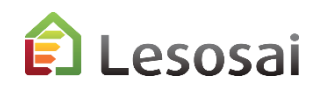

## 2) Formular EN101b ausfüllen

Die minimale Menüstruktur umfasst: SIA380/1 + HVAC + Thermische Solaranlage

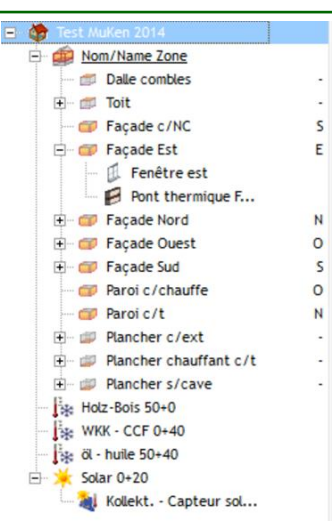

Für die technischen Installationen muss der Deckungsgrad 100 % betragen oder 0 % falls nur der SIA380/1 Bericht ausgefüllt wird.

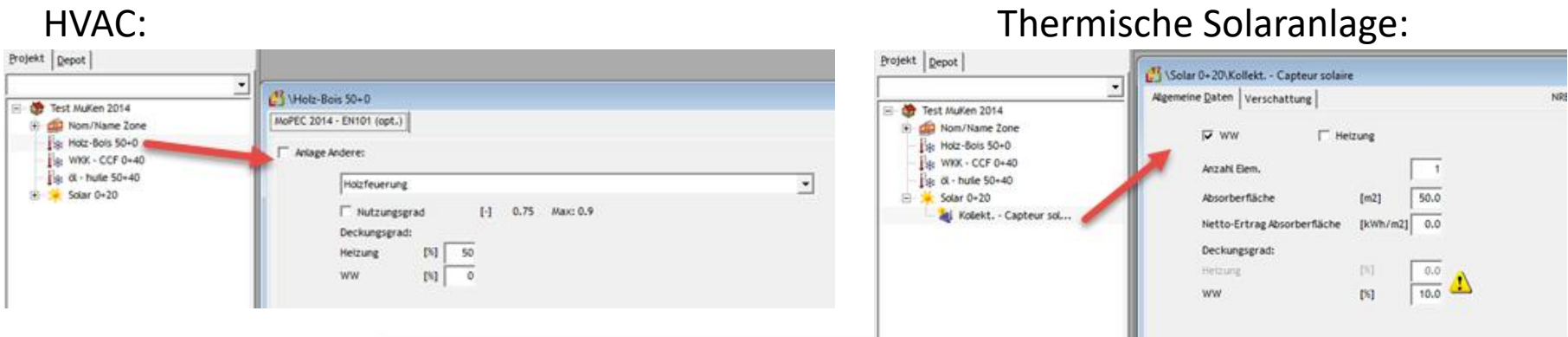

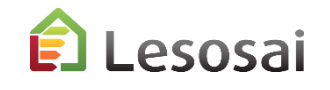

## 2) Formular EN101b ausfüllen

#### Auswahl des Formulars wie folgt:

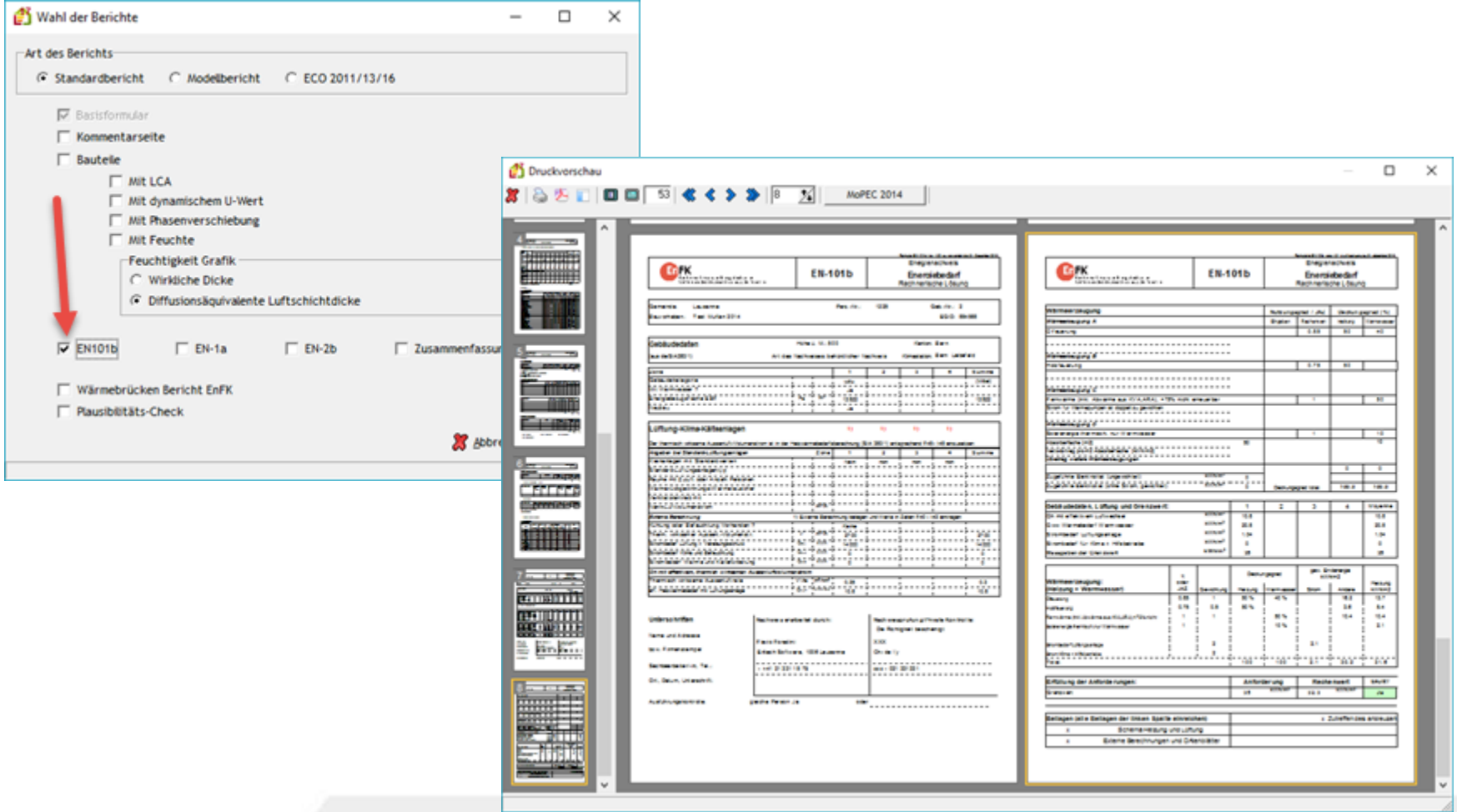

Lesosai

## 2) Formular EN101b exportieren

Die Daten des vollständig ausgefüllten Formulars müssen direkt in die offiziellen Tabellen exportiert werden. (Vorsicht bei der Sprachauswahl: Sprache bei Lesosai = Sprache der Excel-Tabelle.) Achten sie auf die Auswahl der zur Norm gehörenden Excel-Version.

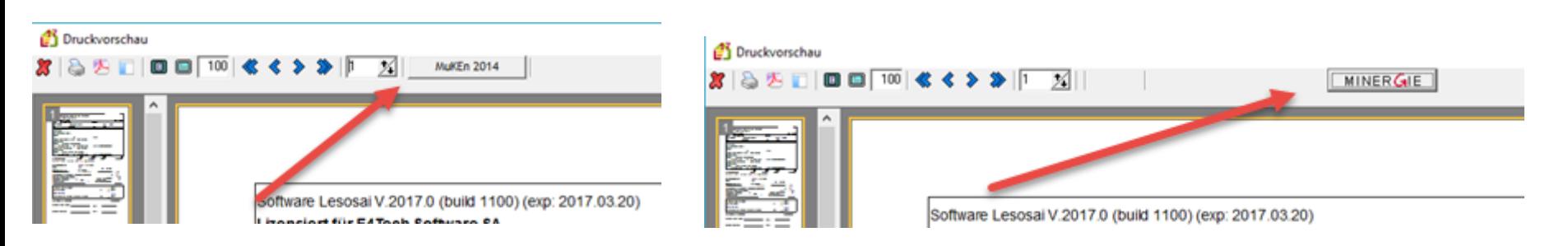

MuKEn 2014: Minergie :

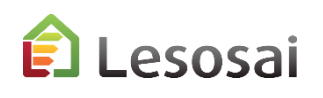

## 3) Berechnung des Luftvolumenstroms und des Elektrizitätsbedarfs der Lüftung nach SIA380/4-382/1

Für einfache Fälle können die Excel-Tabellen von Minergie benutzt werden. Ansonsten gilt:

Um die Berechnung durchführen zu können, muss zuvor die Methode "SIA 380/4 – SIA 382/1 Lüftung" gewählt worden sein:

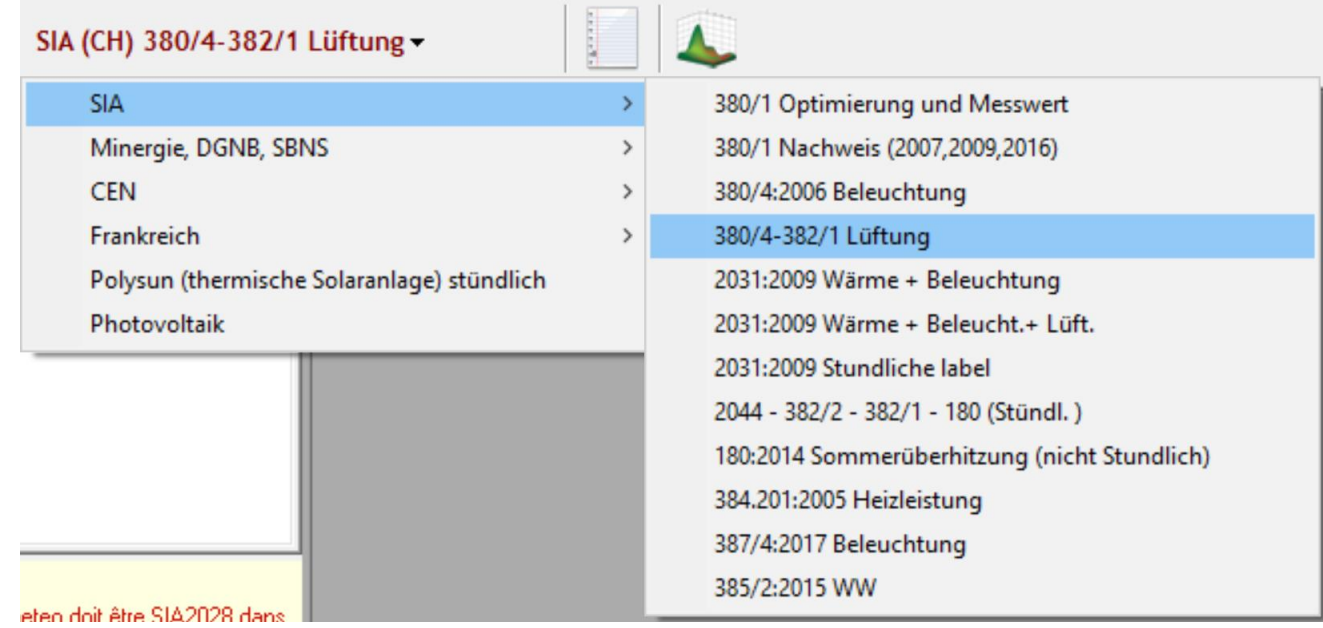

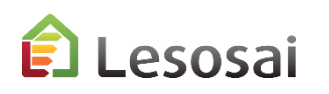

#### 3) Berechnung des Luftvolumenstroms

#### Für einfache Fälle können die Werte in den Zonen definiert werden:

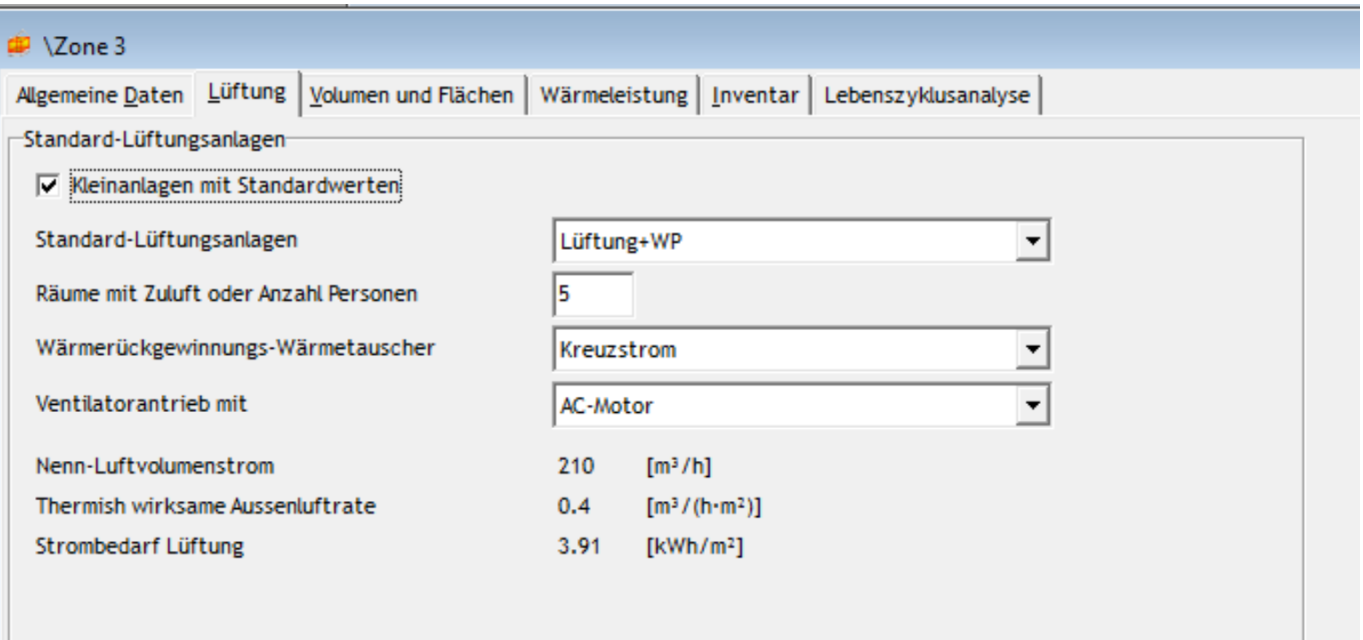

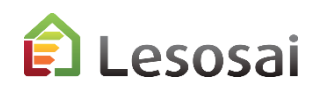

## 3) Berechnung des Luftvolumenstroms nach SIA380/4 – SIA382/1

Lokale sind unabhängig von der Hülle. So können sie einfach zu einem SIA380/1 Projekt hinzugefügt werden. Da die Gesamtfläche der Lokale entscheidend ist, kann die Anzahl der Lokale reduziert werden. Auf der letzten Seite befinden sich die Werte für das EN101b Formular.

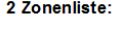

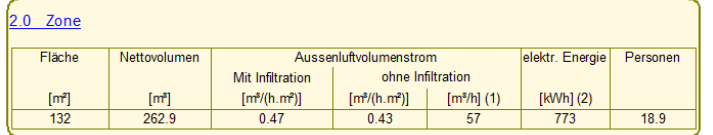

**Für Minerale**  $(1)$  F24 Fxcel file ifnehmen der thermisch aktive Luftstrom Wert von E28 in Lesosa

Für MuKEn 2014 EN 101b 1) F40 excel file  $(2)$  F41 excel file .<br>Aufnehmen der thermisch aktive Luftstrom Wert von F45 in Lesosai

#### Mehr Informationen finden Sie in der Lesosai Hilfe.

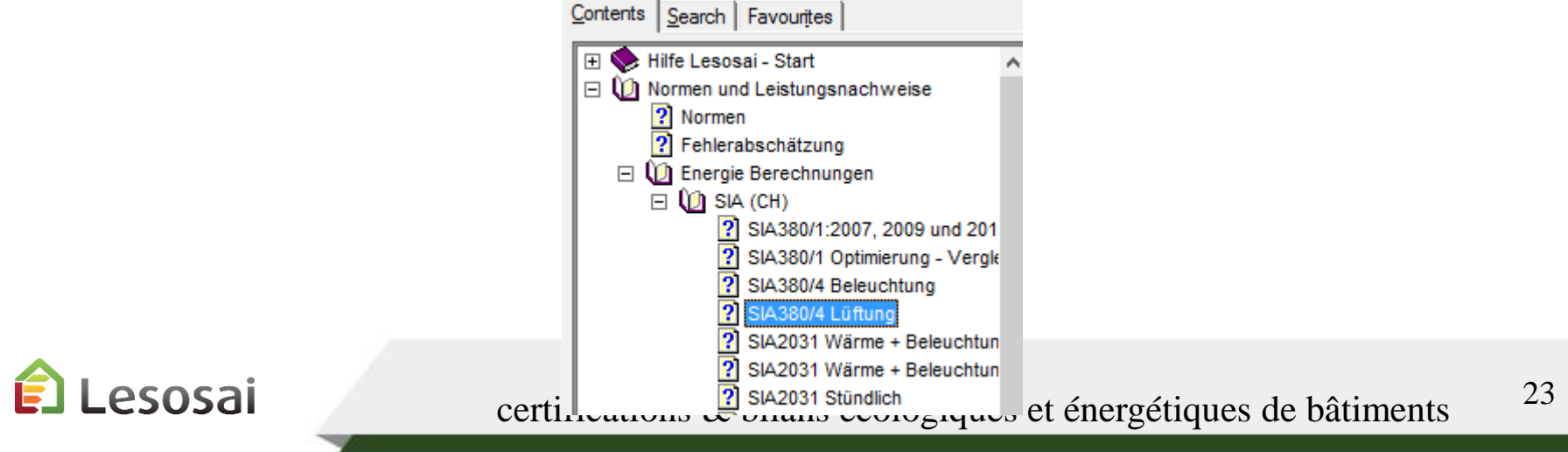

## 4) Berechnung des Elektrizitätsbedarfs der Lüftung und Beleuchtung nach SIA380/4 und SIA387/4

• Berechnung des Elektrizitätsbedarfs der Lüftung nach SIA380/4

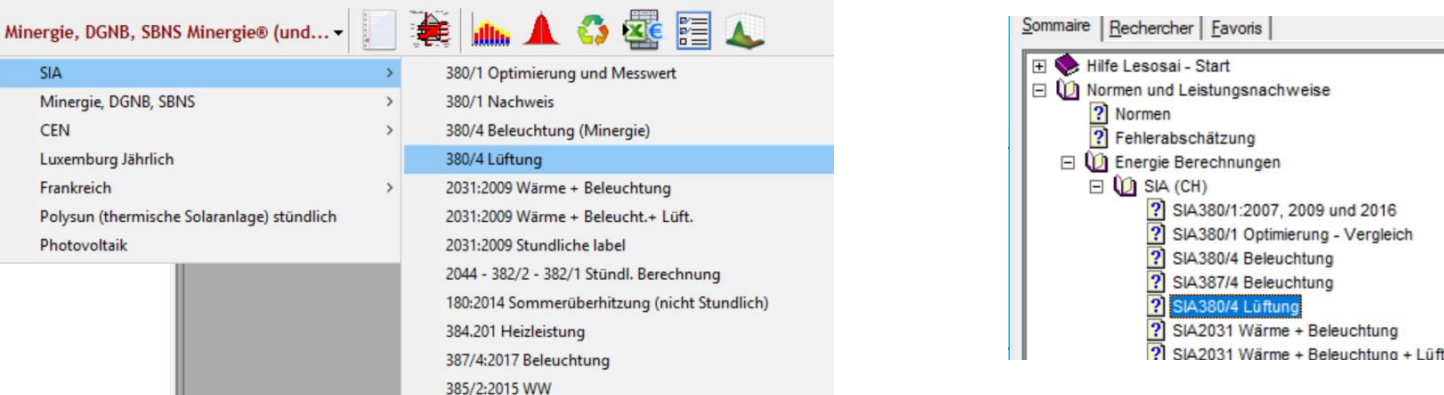

• Berechnung des Elektrizitätsbedarfs Beleuchtung nach SIA380/4 und SIA387/4

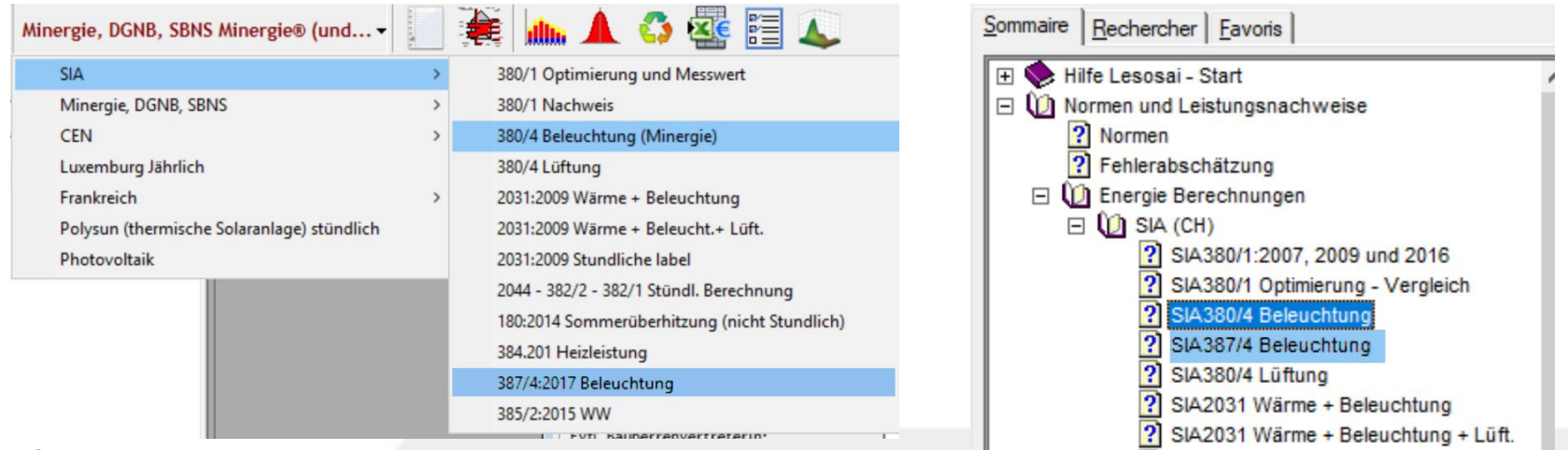

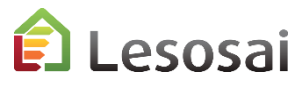

certifications & bilans écologiques et énergétiques de bâtiments

9 und 2016 **1g - Vergleich** 

## 5) Berechnung des Elektrizitätsbedarfs der Klimatisierung und Befeuchtung nach SIA382/2 und SIA2044

Falls die Installation über keine Klimaanlage verfügt, kann diese Kapitel übersprungen werden.

Für Berechnungen bezüglich Klimatisierung (4) kann die Lesosai Hilfe angeschaut werden.

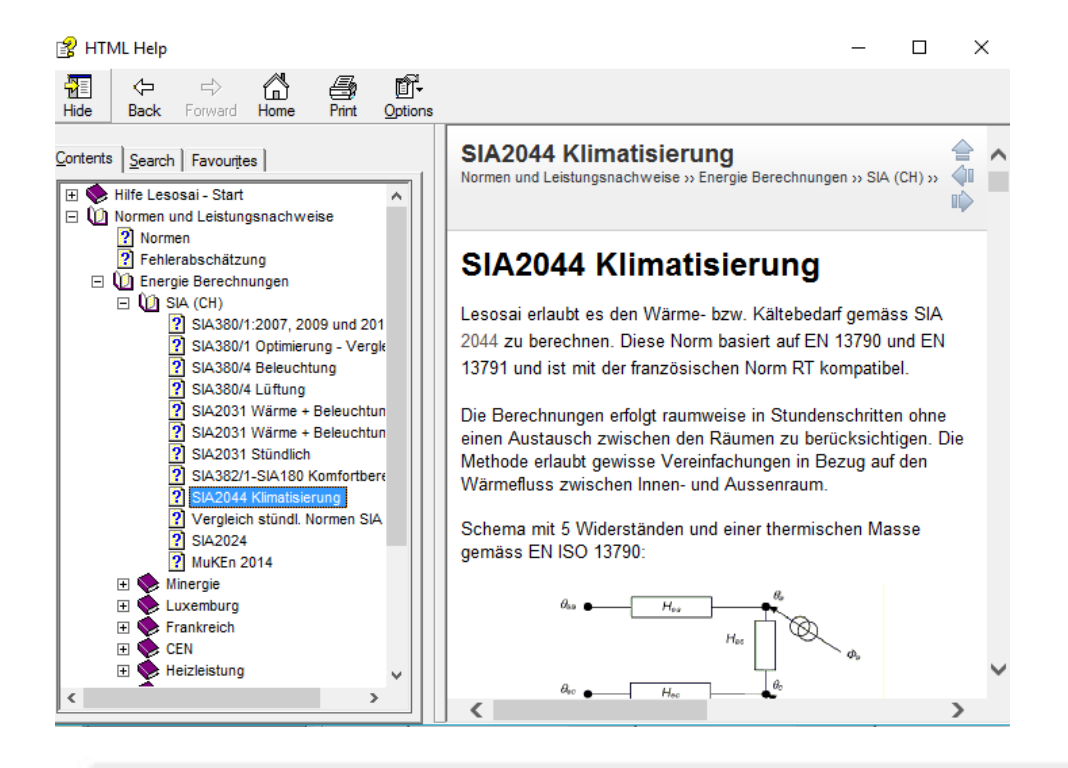

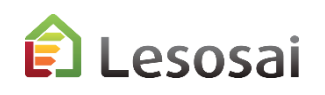

## 4) Ausfüllen der Formulare EN-1a, EN-2b und Checkliste Wärmebrücken

Die Formulare EN-1a, EN-2b und Checkliste Wärmebrücken können ebenfalls ausgefüllt werden. Gehen sie dabei wie folgt vor:

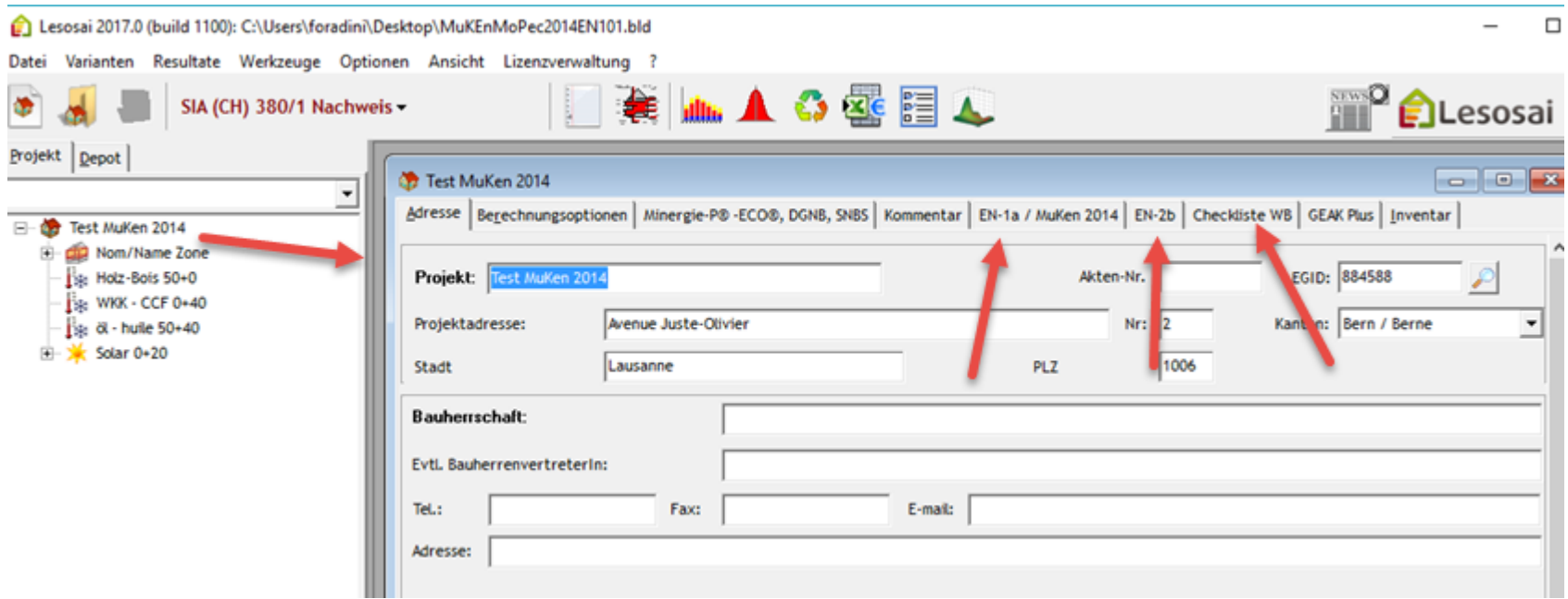

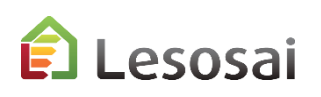

## 4) Ausfüllen der Formulare EN-1a, EN-2b und Checkliste Wärmebrücken

#### Das Formular finden sie wie folgt:

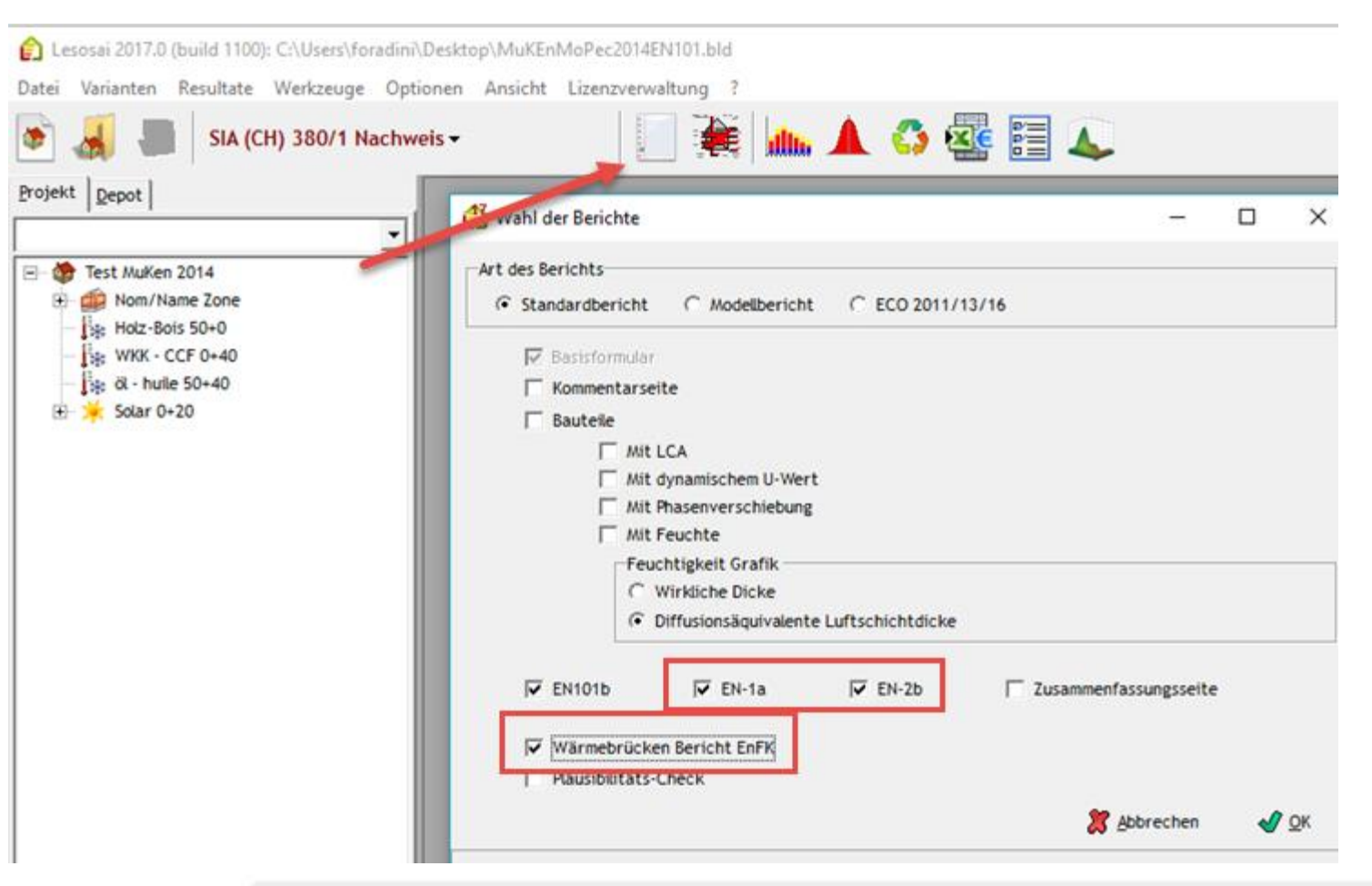

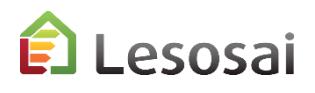

# <span id="page-27-0"></span>3. GEAK® Vers. 2022

Das Ergebnis und der Bericht können nicht für die Eingabe zur Zertifizierung verwendet werden

Solutions informatiques pour le bâtiment | **BE4tech** 

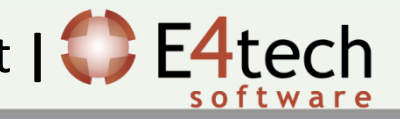

"GEAK" Berechnungen in Lesosai und auf der offiziellen Plattformversion 2022 sollten zu den gleichen Ergebnissen führen. Lesosai erstellt den Bericht nicht nach der Regelung.

Zwischen GEAK, SIA380/1 und SIA2031 können die Ergebnisse aus verschiedenen Gründen unterschiedlich sein:

- "Normative" Auswahlmöglichkeiten. Beispiel Einzelzonen- (GEAK) und Mehrzonen- (SIA380/1) –Berechnung. (ist nicht der einzige normative Unterschied)
- Auswahlmöglichkeiten bezüglich Rundung

Bei der Energie ist die Differenz in den meisten Fällen weniger als 1%. Kann aber in seltenen Fällen und insbesondere bei der Berechnung von CO2 auch einmal größer sein.

In diesem Dokument finden sie Hilfe beim Ausfüllen der Informationen in Lesosai. Die GEAK-Methode wird in der offiziellen Dokumentation erklärt.

Die Berechnungen der GEAK in Lesosai ersetzen nicht die offizielle Plattform ([www.geak.ch](http://www.geak.ch/)). Um finanzielle Hilfe beim Staat zu beantragen, kann der Lesosai-Bericht nicht verwendet werden.

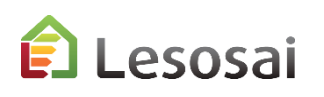

Berechnungsstandard zur Auswahl: «GEAK"

In Lesosai zusätzlich zu einem SIA380/1-Projekt brauchen Sie diese Objekte:

- Verteilung (notwendig)
- Generatoren (notwendig)

Im Gebäude und im beheizten Bereich sind zusätzliche Angaben erforderlich.

Bei einem Mehrzonenprojekt fasst Lesosai die Werte für die GEAK-Berechnung in einer Zone automatisch zusammen.

#### Mit oder ohne automatische Fläche:

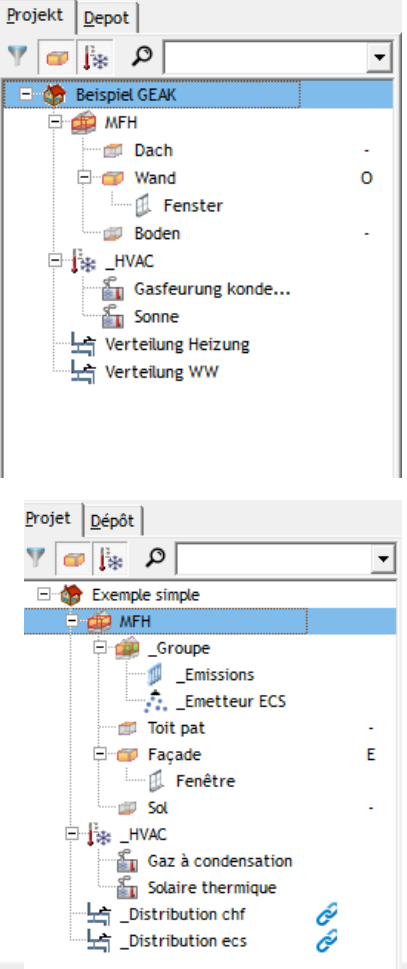

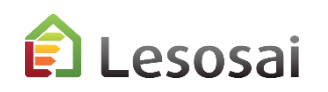

#### Gebäude – Tab Berechnungsoptionen

In den Berechnungsoptionen müssen die Klimastation für die offizielle Berechnung sowie die Parameter des Gebäudes, insbesondere die Höhenlage des Bauwerks, definiert werden.

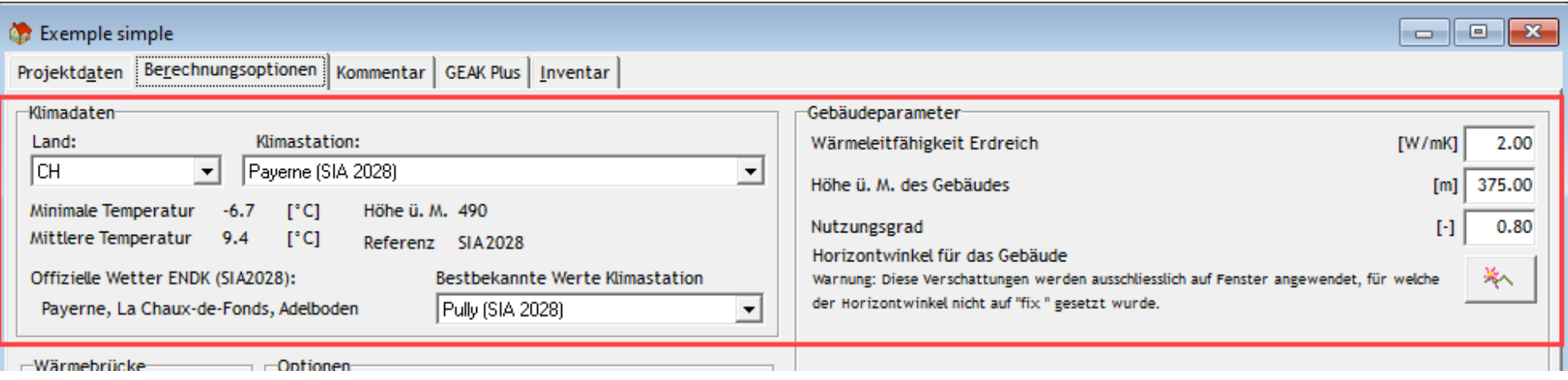

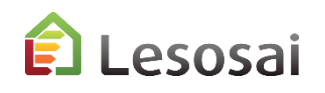

#### Gebäude – Tab GEAK Plus

In der Tab GEAK Plus werden die meisten Werte nur für den offiziellen Bericht verwendet. Wichtig ist, dass die richtige Klimastation für den Gebäudestandort ausgewählt wird (diese Informationen erscheinen nur in der Basisvariante).

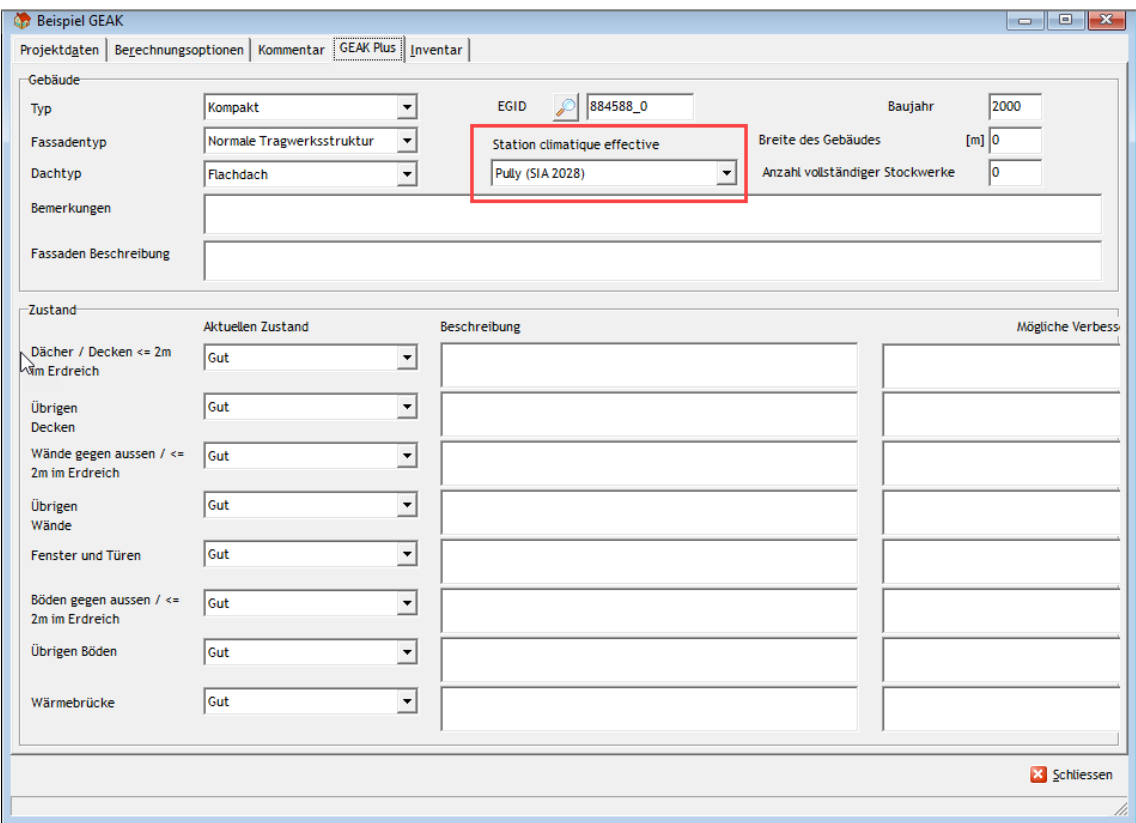

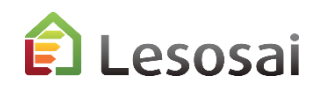

#### Gebäude - Photovoltaic

Für Photovoltaik müssen sie die Erzeugung und den Eigenverbrauchsanteil kennen, der in Lesosai mit dem Photovoltaikmodul berechnet werden kann. Die Werte müssen dann im Lesosai, im Gebäude (Berechnungsoptionen), eingetragen werden:

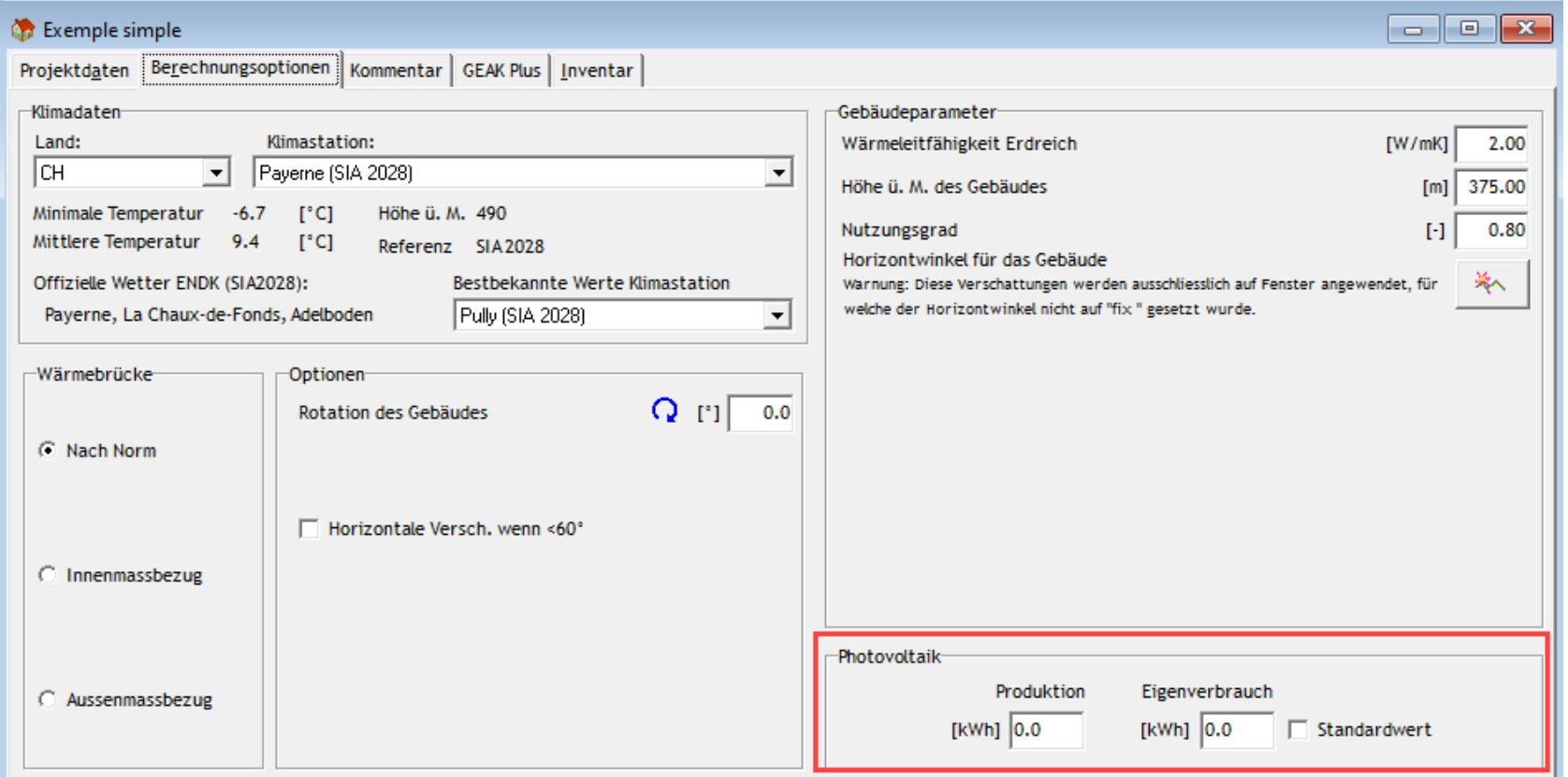

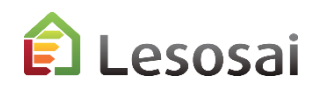

#### Beheizte Zone – Tab Allgemeine Daten

Im Tab "Allgemeine Daten" finden sie Werte aus der SIA380/1. Diese können sie mit ihren spezifischen Werten aus dem Projekt ergänzen oder anpassen. Wenn sie SIA385/2 mit Lesosai, in einer Variante berechnet haben, können sie dies als Variante in den GEAK kopieren.

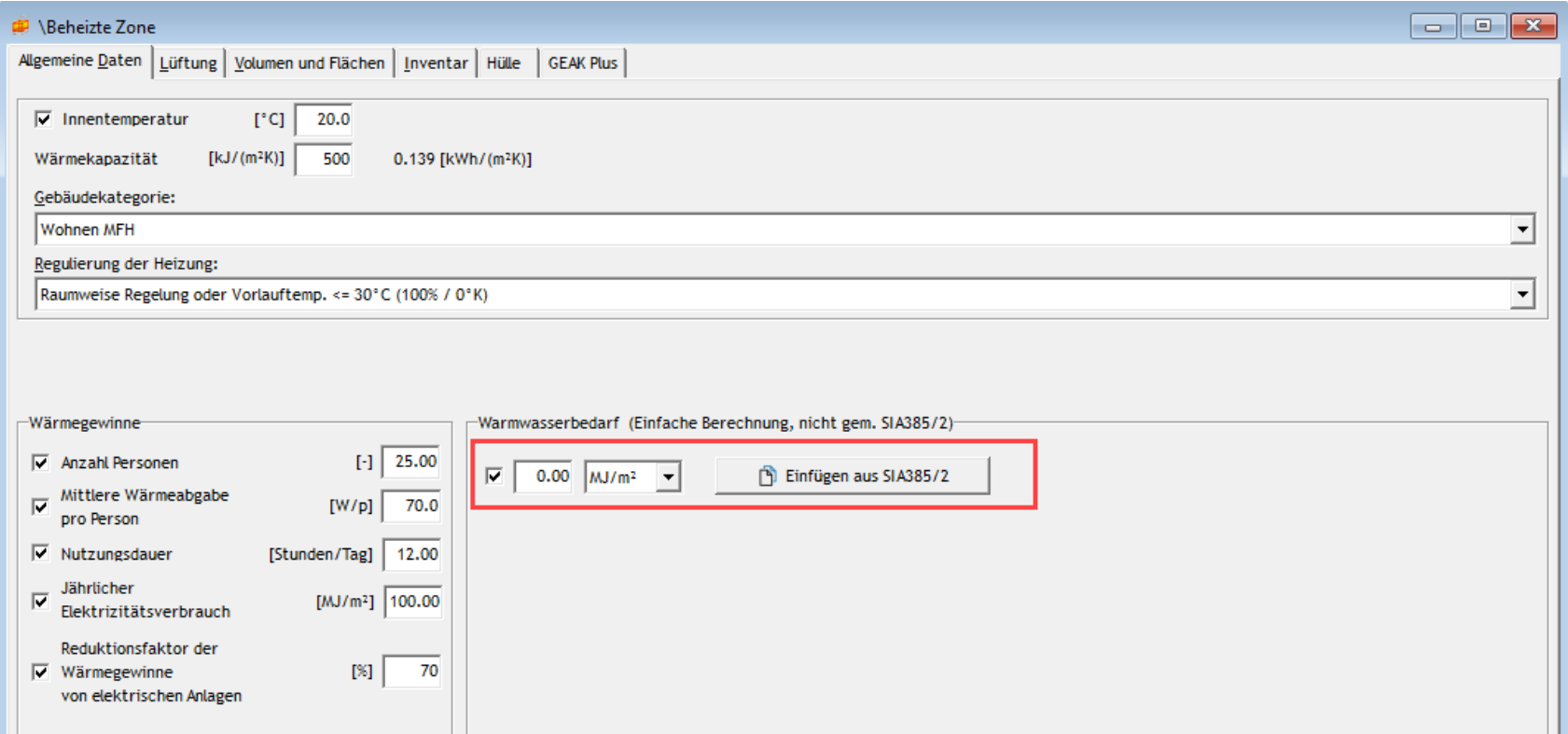

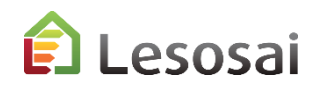

#### Beheizte Zone – Tab Lüftung

#### Es gibt 3 Arten für die Lüftung

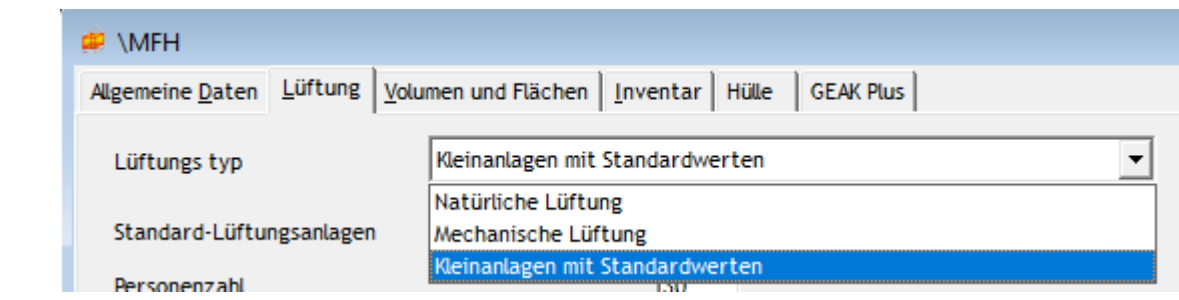

Lüftung

#### Natürliche Mechanische Kleineanlagen

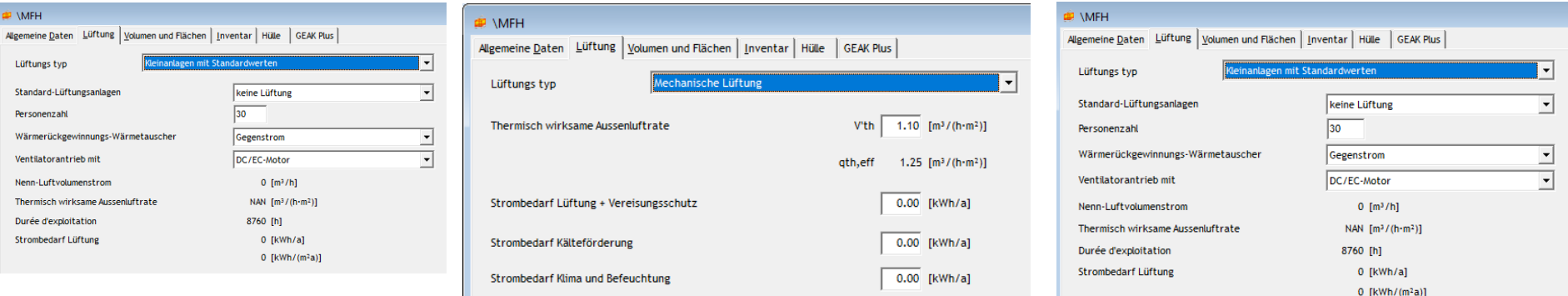

Die mechanische Lüftung kann in Lesosai gemäss Norm «SIA382/1» erfasst werden oder nach «SIA2044» bei Klimaanlagen.

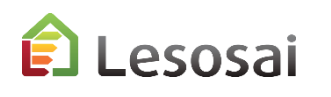

In dieser Tab geben sie die Informationen zum Stromverbrauch in der Zone ein. Klicken sie auf Zeile "1", um Zeilen hinzuzufügen. Dann wählen sie die Werte aus. Informationen der verwendeten Standardwerte finden sie in den GEAK Unterlagen.

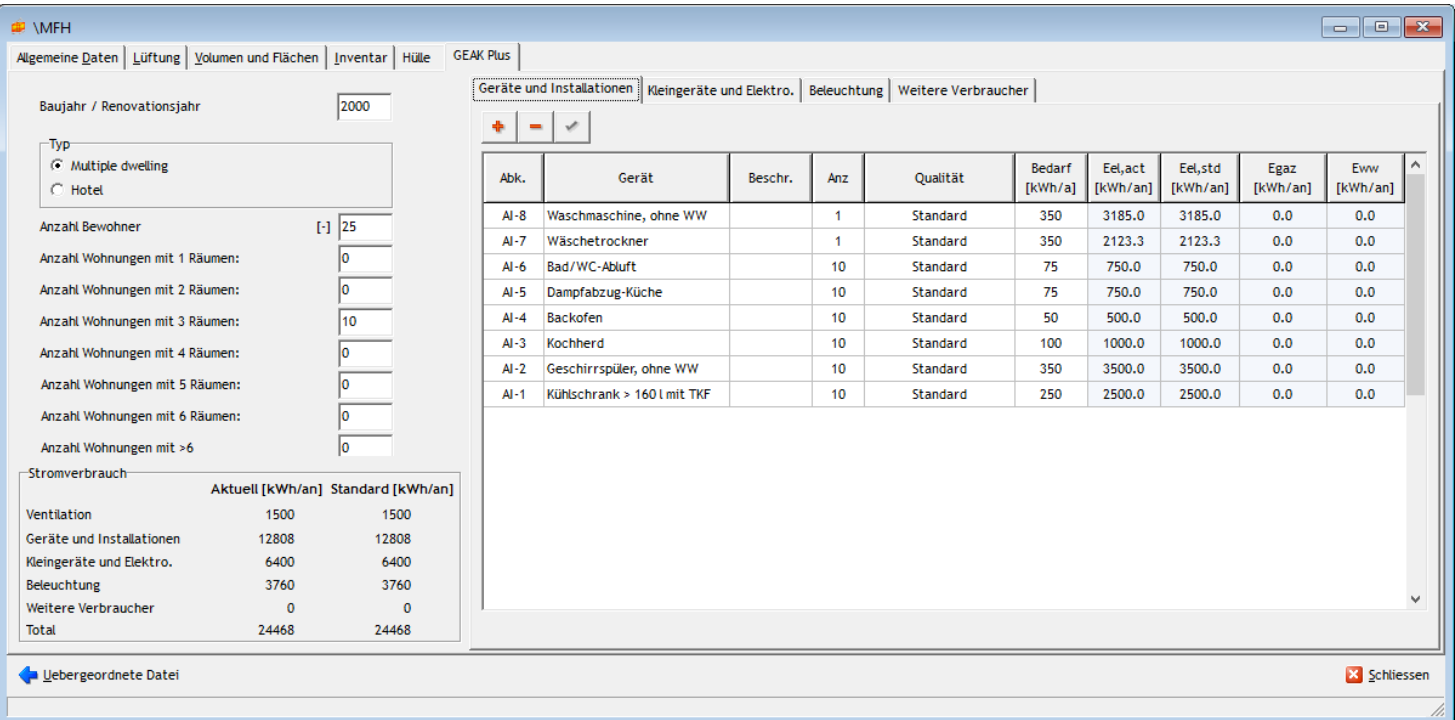

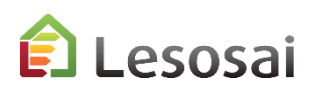

#### Verteilung - Heizung

Es muss mindestens eine Heizverteilung vorhanden sein. Die gesamte versorgte Fläche muss der EBF entsprechen und diese zu 100% abdecken. Solarthermie gilt als Generator (Erzeuger) und es ist notwendig, ihren Deckungsgrad anzugeben.

Der Deckungsgrad kann mit dem Polysun-Modul oder gemäß SIA2031 berechnet werden. Im Gegensatz zu anderen Standards in Lesosai, ist die Verteilung direkt an einen Generator (Erzeuger) und nicht an eine HVAC verlinkt.

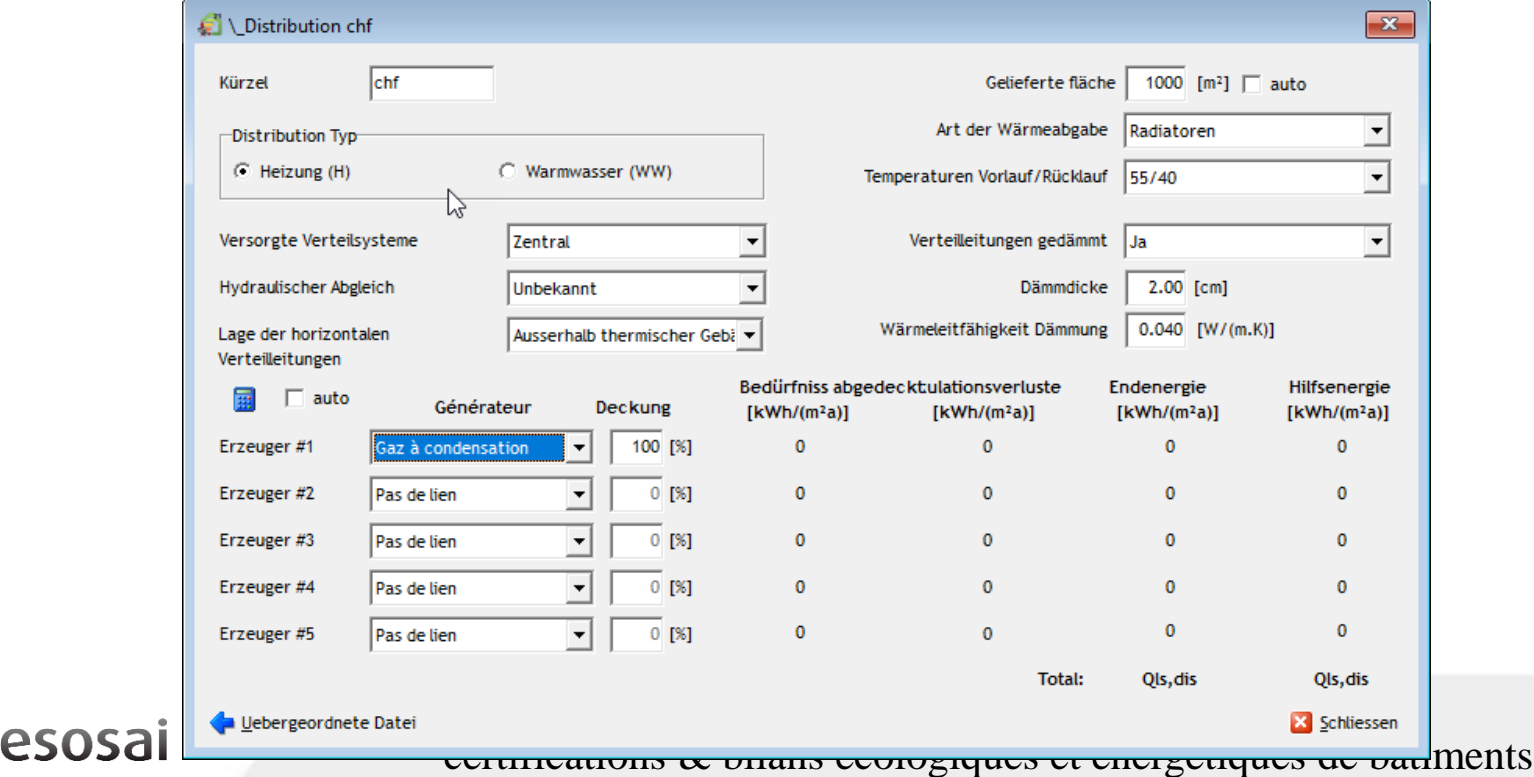

#### Verteilung – Heizung – Auto Fläche

Bei Einstellung auf "auto"(automatisch) für die gelieferte Fläche in der Verteilung,

muss eine Zone und eine Gruppe erstellt werden, in der sie den Anteil des Bedarfs (BFE) definieren und diese mit der Verteilung verknüpfen (wie in SIA2044 und SIA2031).

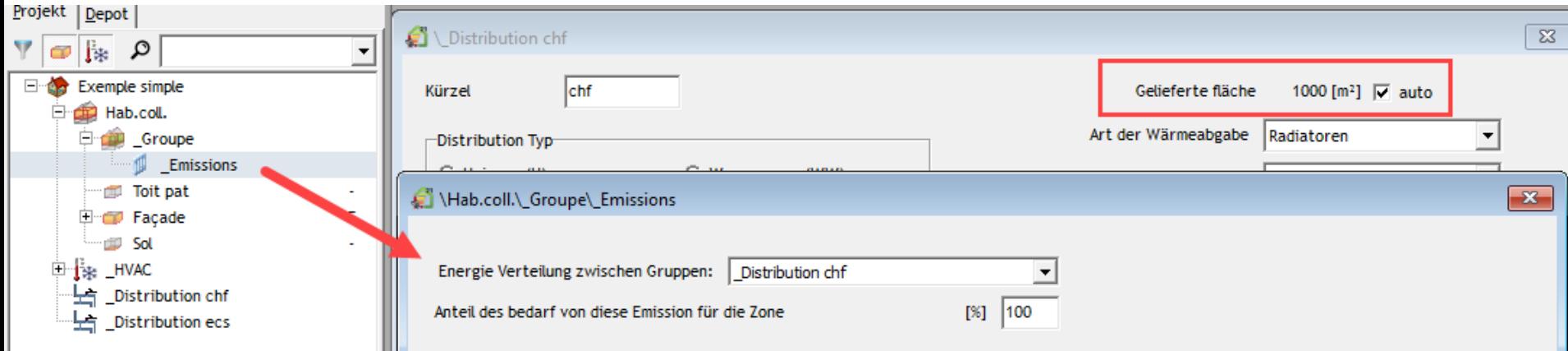

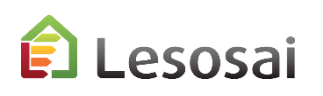

#### Verteilung - WW

Wie bei der Heizung muss auch hier mindestens eine Verteilung definiert werden. Die gesamte versorgte Fläche muss der EBF entsprechen und diese zu 100% abdecken.

Bei Erzeugung mit einer Solar-Anlage müssen sie einen bestimmten Generator definieren und in der Verteilung den Deckungsgrad angeben, der in Lesosai mit dem Polysun-Modul oder gemäss SIA2031 berechnet werden kann.

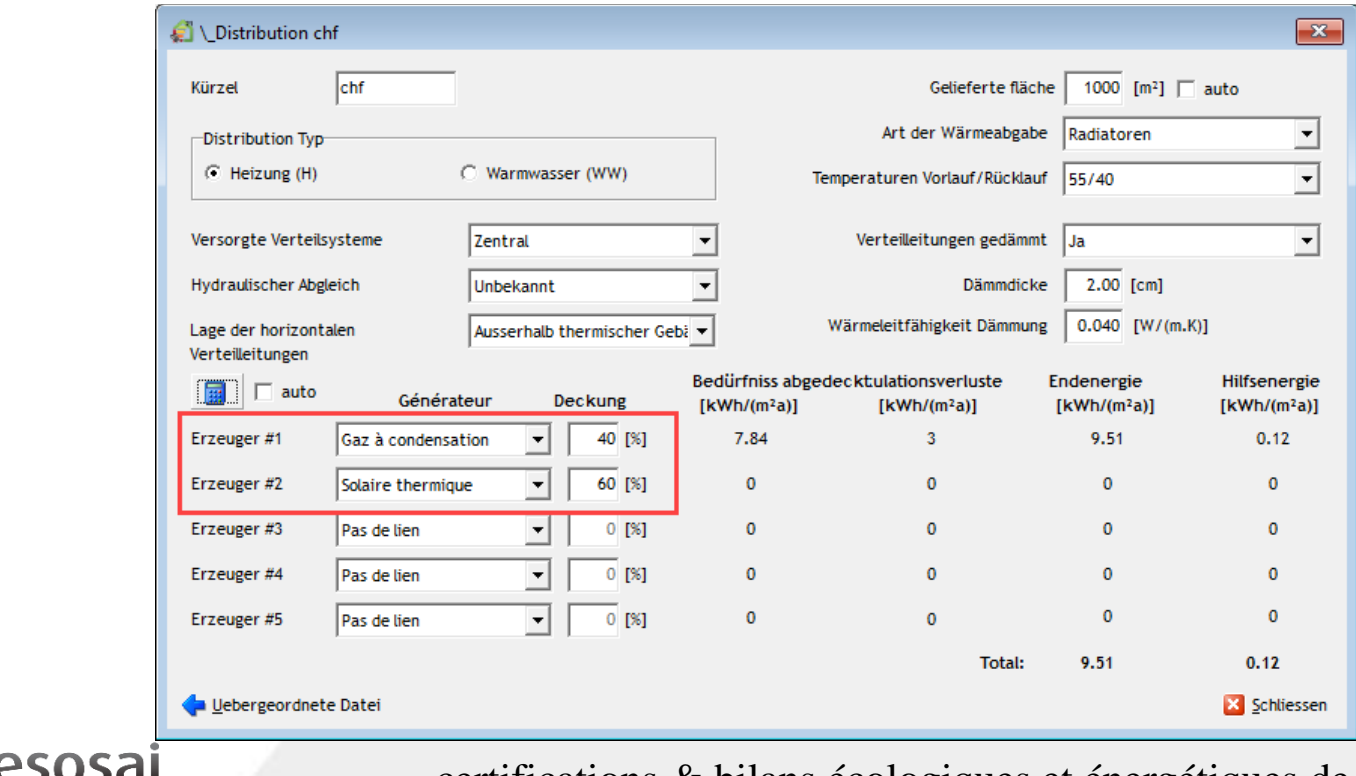

certifications & bilans écologiques et énergétiques de bâtiments

39

#### Verteilung - WW – Auto Fläche

Bei Einstellung auf "auto"(automatisch) für die gelieferte Fläche in der Verteilung, müssen sie gleich vorgehen wie bei der Heizung und in den Zonen eine Gruppen mit WW Emissionen erstellen. Dort den Anteil des Bedarfs (BFE) definieren und mit der Verteilung verknüpfen (wie in SIA 2031).

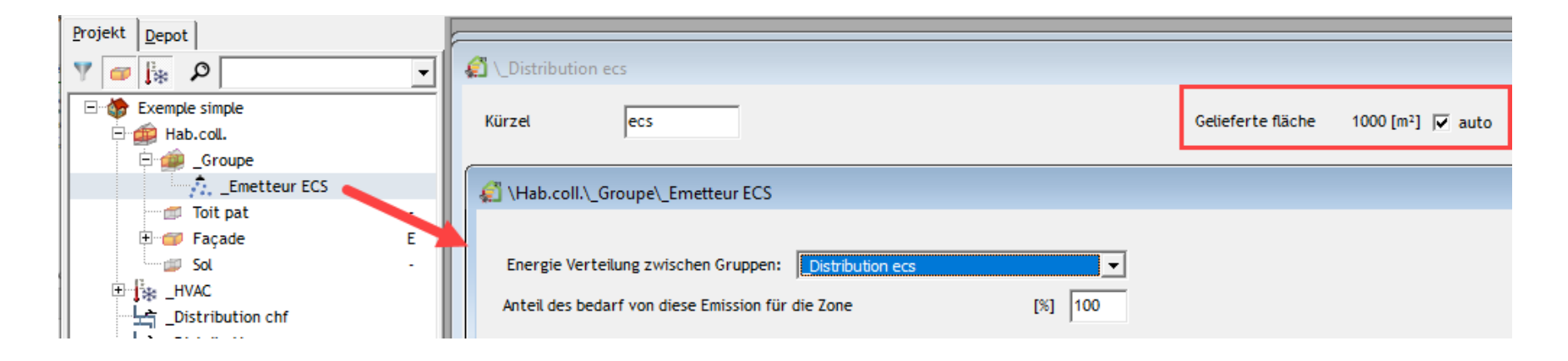

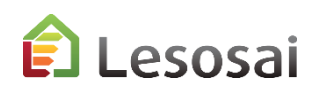

#### Bodenheizung

Bei der GEAK-Berechnung ist die Fußbodenheizung Temperatur in die Verteilung einzubringender Wert. Die besondere Fläche ist mit der Verteilung gebunden:

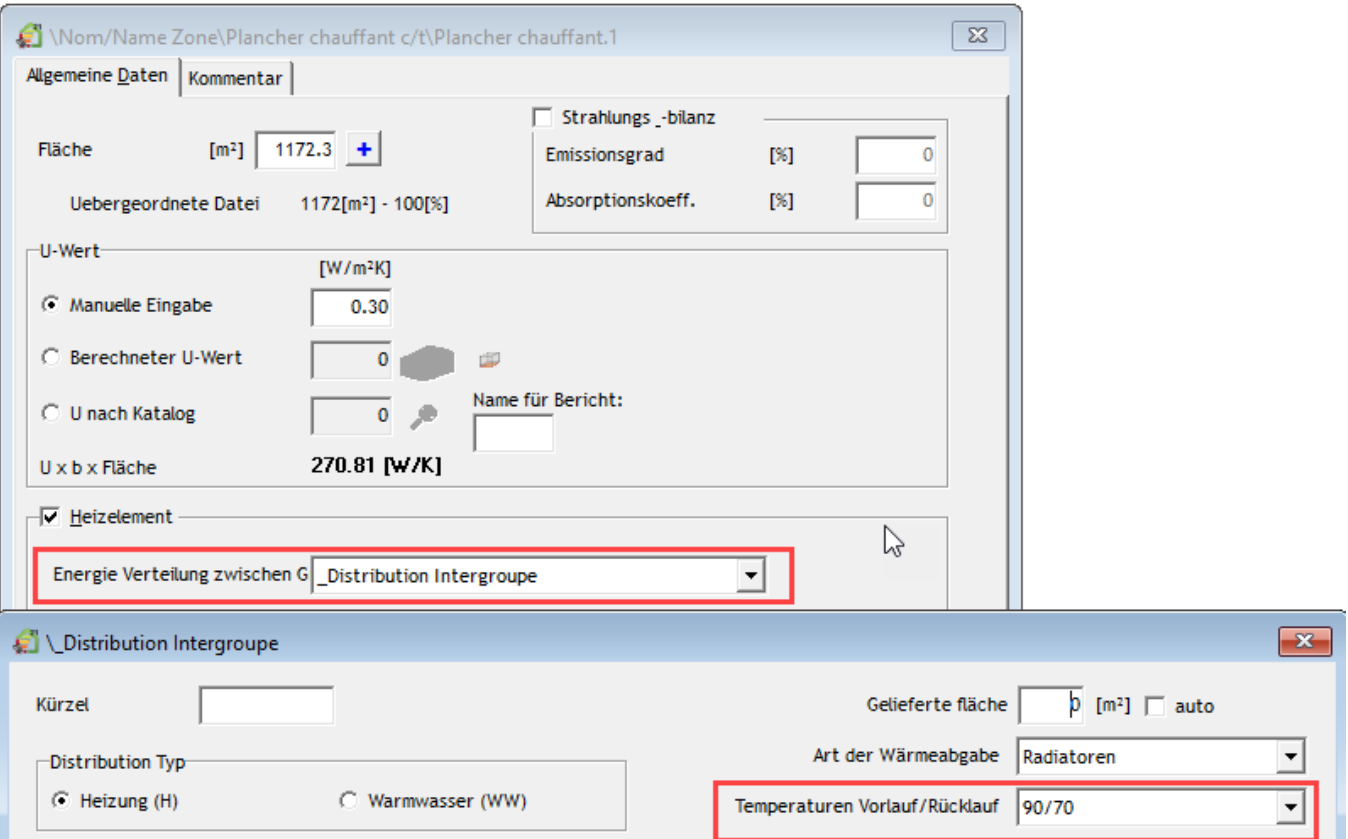

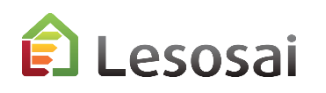

#### HVAC und Generatoren (Wärmeerzeuger)

Im Projekt müssen sie mindestens eine HVAC erstellen, welche die verschiedenen Generatoren enthält.

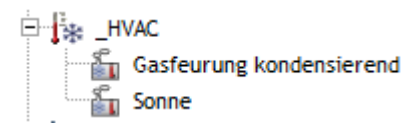

Jeder Generator muss ausgefüllt werden.

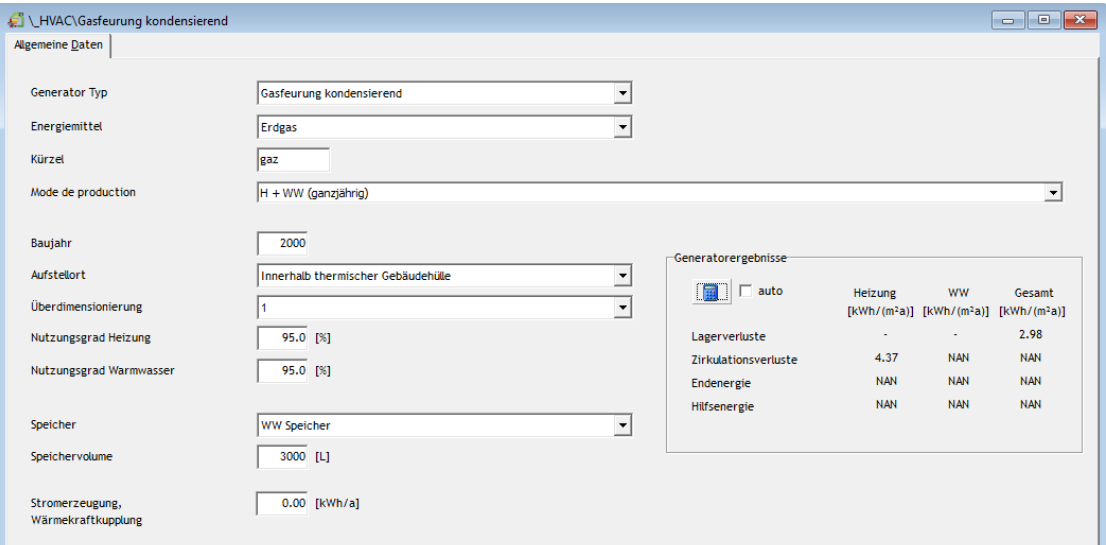

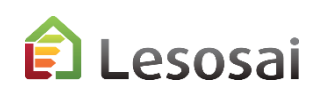

#### HVAC und Solar (thermische)

#### Die Solarthermieanlage ist ein spezifischer Generator.

Als Generatortyp müssen Sie wählen:

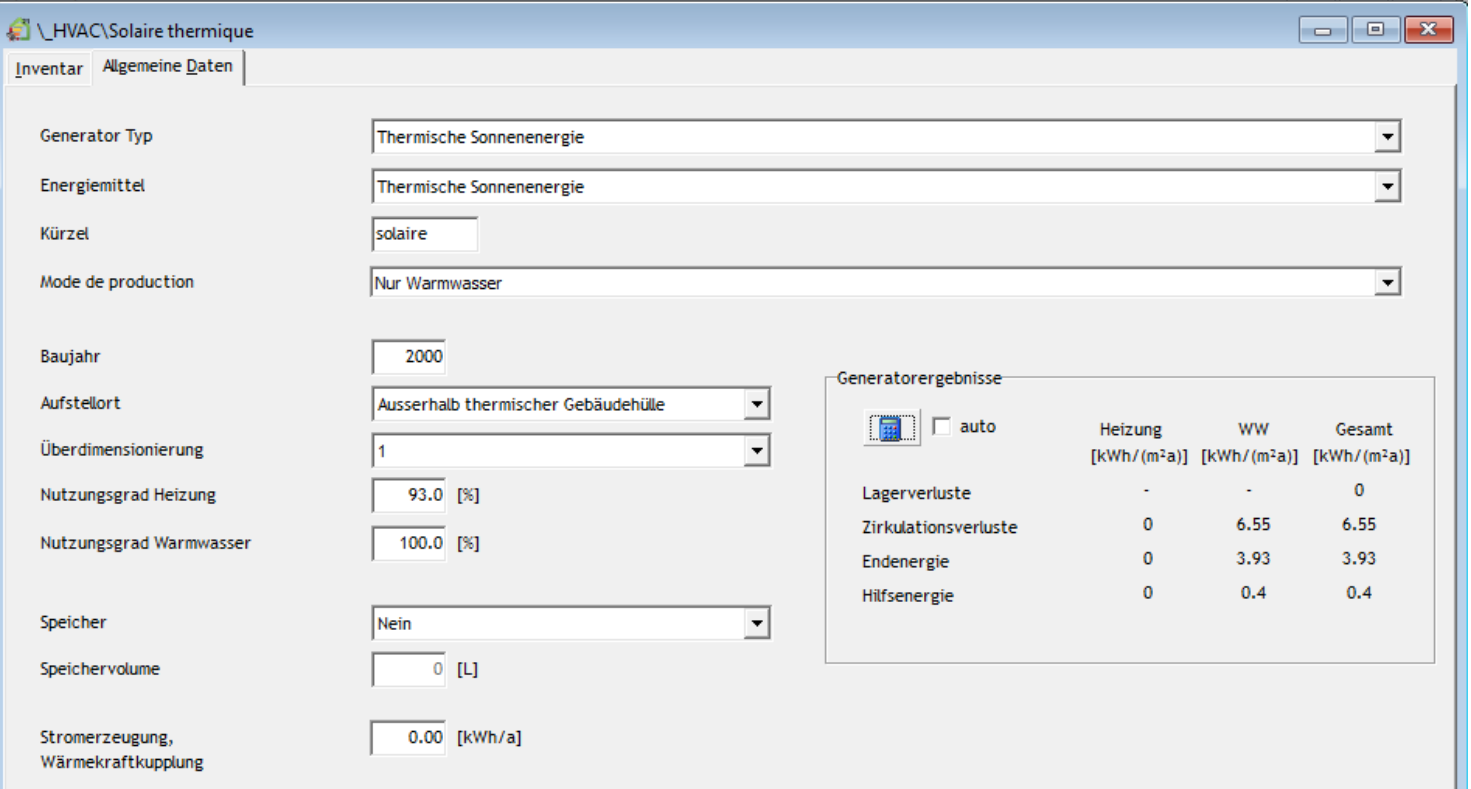

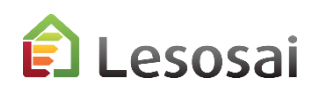

#### Resultate

Das Ergebnis und der Bericht können in den offiziellen Einreichungsunterlagen verwendet werden. Sie haben die Ergebnisse in grafischer Form und in Berichtsform. Das aktuelle Projekt ist mit Ihren Werten und das Standardprojekt ist mit Standardwerten.

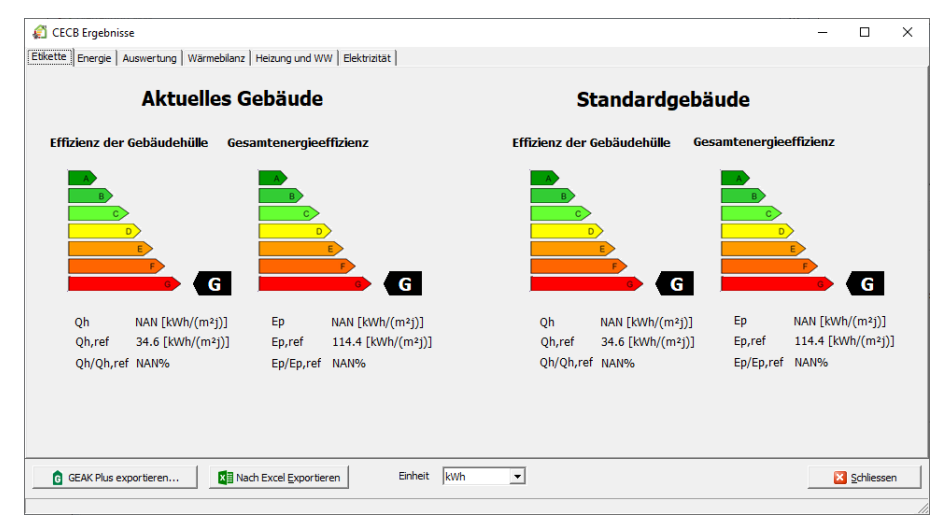

Der Bericht enthält derzeit nur die Ergebnisse, die auch in Excel Formulare exportiert werden können.

Für GEAK werden nur die Geometrie und einige Basis Informationen exportiert.

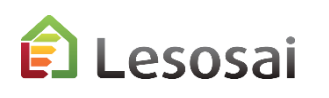

# <span id="page-44-0"></span>4. Zusätzliche Informationen

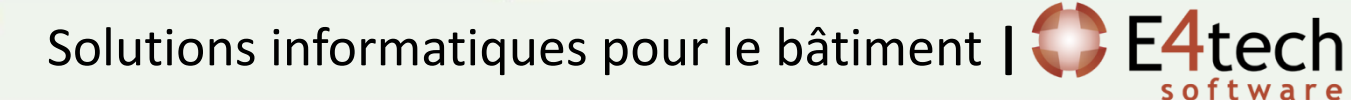

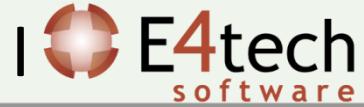

#### Zusätzliche Informationen

Diese Präsentation sollte nicht ermüdend sein, sondern einen Ausblick geben in Bezug auf die Anwendung der MuKEn 2014, Minergie und GEAK in Lesosai.

Über die **Hilfe** der Software können präzisere Informationen erhalten. Im \bld\exemples Ordner finden sie ein Gebäude (bld) für jede von Lesosai berechnete Norm.

Auf unserer **Website** finden sie folgende Infos:

- Über die Module : <https://lesosai.com/logiciel/base-et-modules/?lang=de>
- Über die Ausbildungen:<https://lesosai.com/evenements/?lang=de>
- Über den Preis: <https://lesosai.com/tarifs/?lang=de>

Herunterladen der Software: <https://lesosai.com/logiciel/telechargements/?lang=de>

Bei Fragen zögern sie nicht uns zu kontaktieren. Tür spezifische Fragen bezüglich Anwendung der MuKEn 2014 (Fragen bezüglich Lesosai): kontaktieren Sie die kantonalen Behörden für Energie.

> E4tech Software SA Tel. : +41 21 331 15 79 Email : [software@e4tech-software.com](mailto:software@e4tech-software.com) Formation: [formation@e4tech-software.com](mailto:formation@e4tech.com)

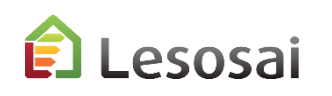